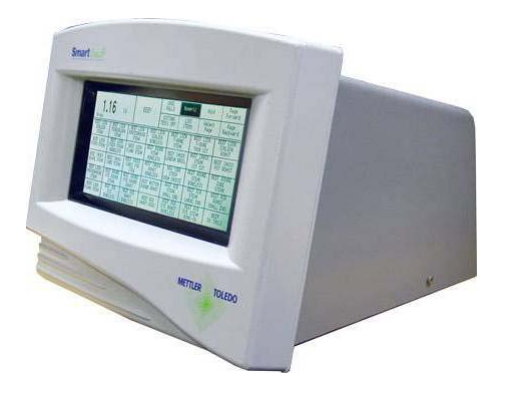

# 8361

Prepack Controller User's Guide

©Mettler-Toledo, LLC 2012

No part of this manual may be reproduced or transmitted in any form or by any means, electronic or mechanical, including photocopying and recording, for any purpose without the express written permission of Mettler-Toledo, LLC.

U.S. Government Restricted Rights: This documentation is furnished with Restricted Rights.

### METTLER TOLEDO® Customer Feedback **Attention: Retail Quality Manager - MTWR**

If you have a problem with one of our products or publications, or just a suggestion on how we can serve you better, please fill out this form and send it to the address on the opposite side of this page (U.S. postage paid), or fax it to us at (614) 438-4355. Your feedback will help us to improve product performance, quality, and service.

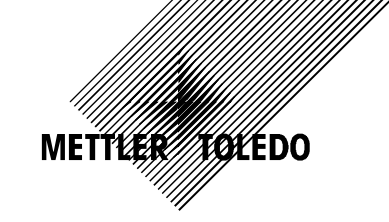

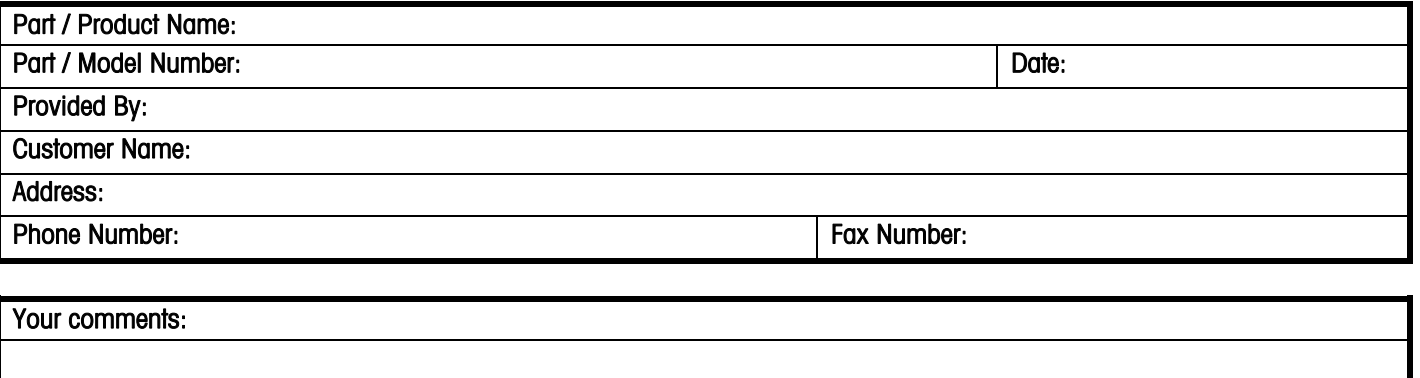

Do not write in space below. For METTLER TOLEDO use only. Response (if appropriate) and corrective action taken.

#### METTLER TOLEDO 3861 User's Guide B15444400A

METTLER TOLEDO 1900 Polaris Parkway Columbus, Ohio 43240 METTLER TOLEDO® is a registered trademark of Mettler-Toledo, LLC ©2012 Mettler-Toledo, LLC Printed in USA

FOLD THIS FLAP FIRST

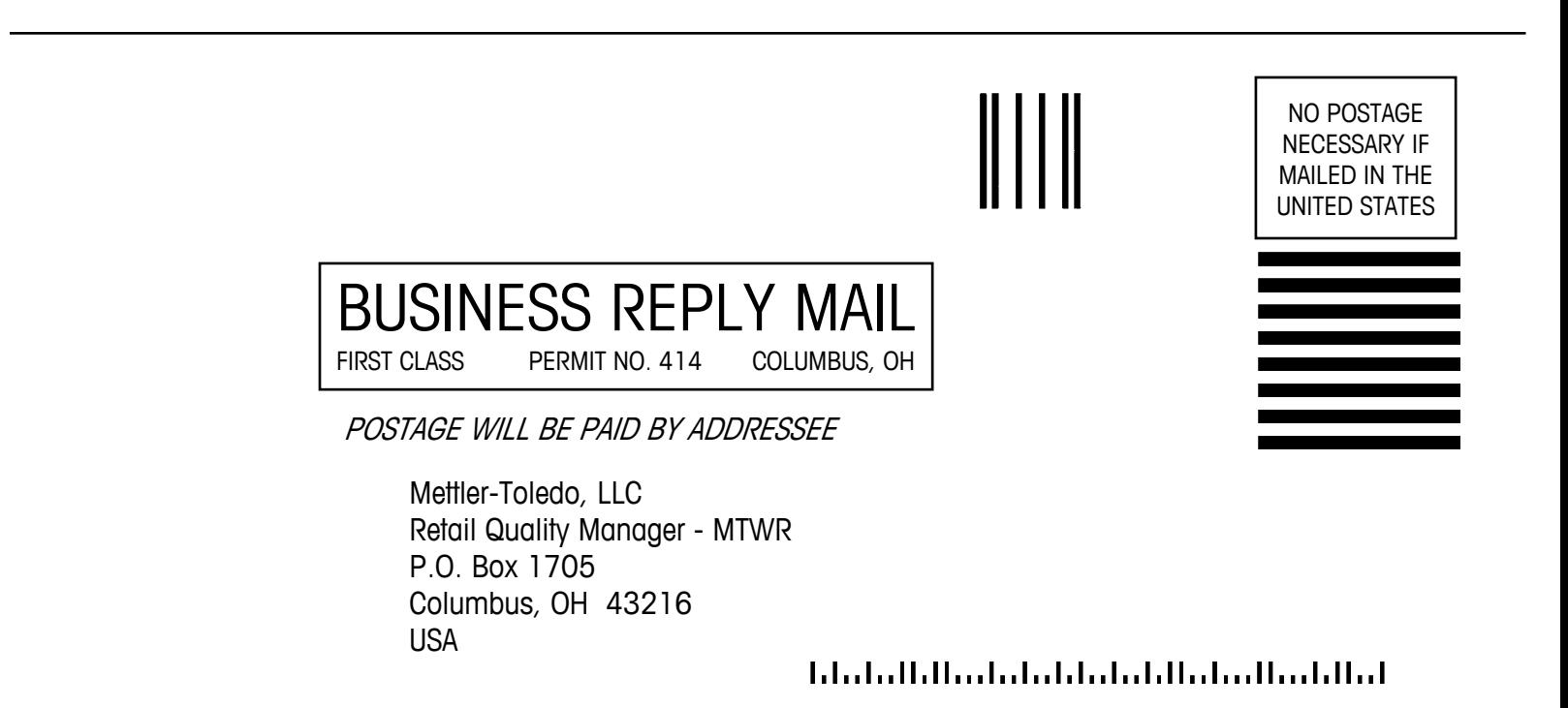

### **FCC Notice**

This device complies with Part 15 of the FCC Rules and the Radio Interference Requirements of the Canadian Department of Communications. Operation is subject to the following conditions: (1) this device may not cause harmful interference, and (2) this device must accept any interference received, including interference that may cause undesired operation.

This equipment has been tested and found to comply with the limits for a Class A digital device, pursuant to Part 15 of FCC Rules. These limits are designed to provide reasonable protection against harmful interference when the equipment is operated in a commercial environment. This equipment generates, uses, and can radiate radio frequency energy and, if not installed and used in accordance with the instruction manual, may cause harmful interference to radio communications. Operation of this equipment in a residential area is likely to cause harmful interference in which case the user will be required to correct the interference at his own expense.

### Publication Revision **History**

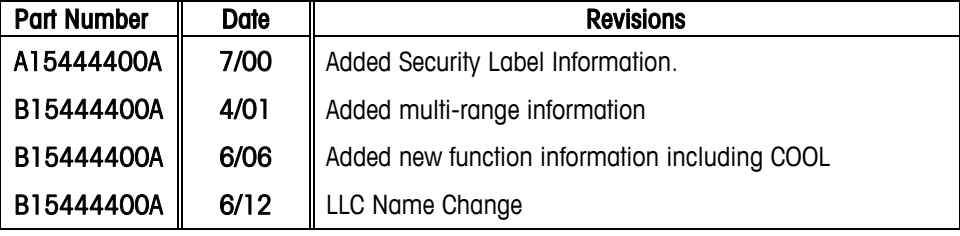

### PRECAUTIONS

READ this manual BEFORE operating or servicing this equipment.

FOLLOW these instructions carefully.

SAVE this manual for future reference.

DO NOT allow untrained personnel to operate, clean, inspect, maintain, service, or tamper with this equipment.

ALWAYS DISCONNECT this equipment from the power source before cleaning or performing maintenance.

CALL METTLER TOLEDO for parts, information, and service.

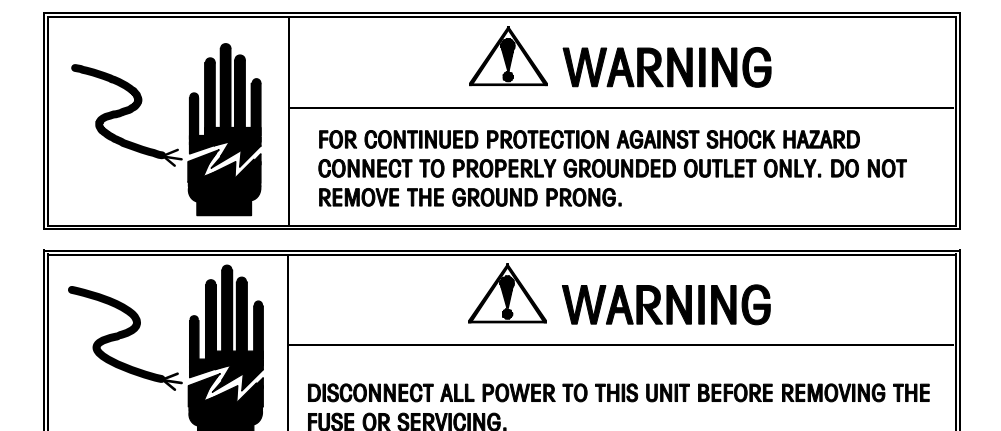

### **Disposal**

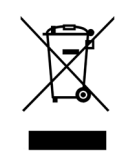

In conformance with the European Directive 2002/96/EC on Waste Electrical and Electronic Equipment (WEEE) this device may not be disposed of in domestic waste. This also applies to countries outside the EU, per their specific requirements.

Please dispose of this product in accordance with local regulations at the collecting point specified for electrical and electronic equipment.

If you have any questions, please contact the responsible authority or the distributor from which you purchased this device.

Should this device be passed on to other parties (for private or professional use), the content of this regulation must also be related.

Thank you for your contribution to environmental protection.

### **CONTENTS**

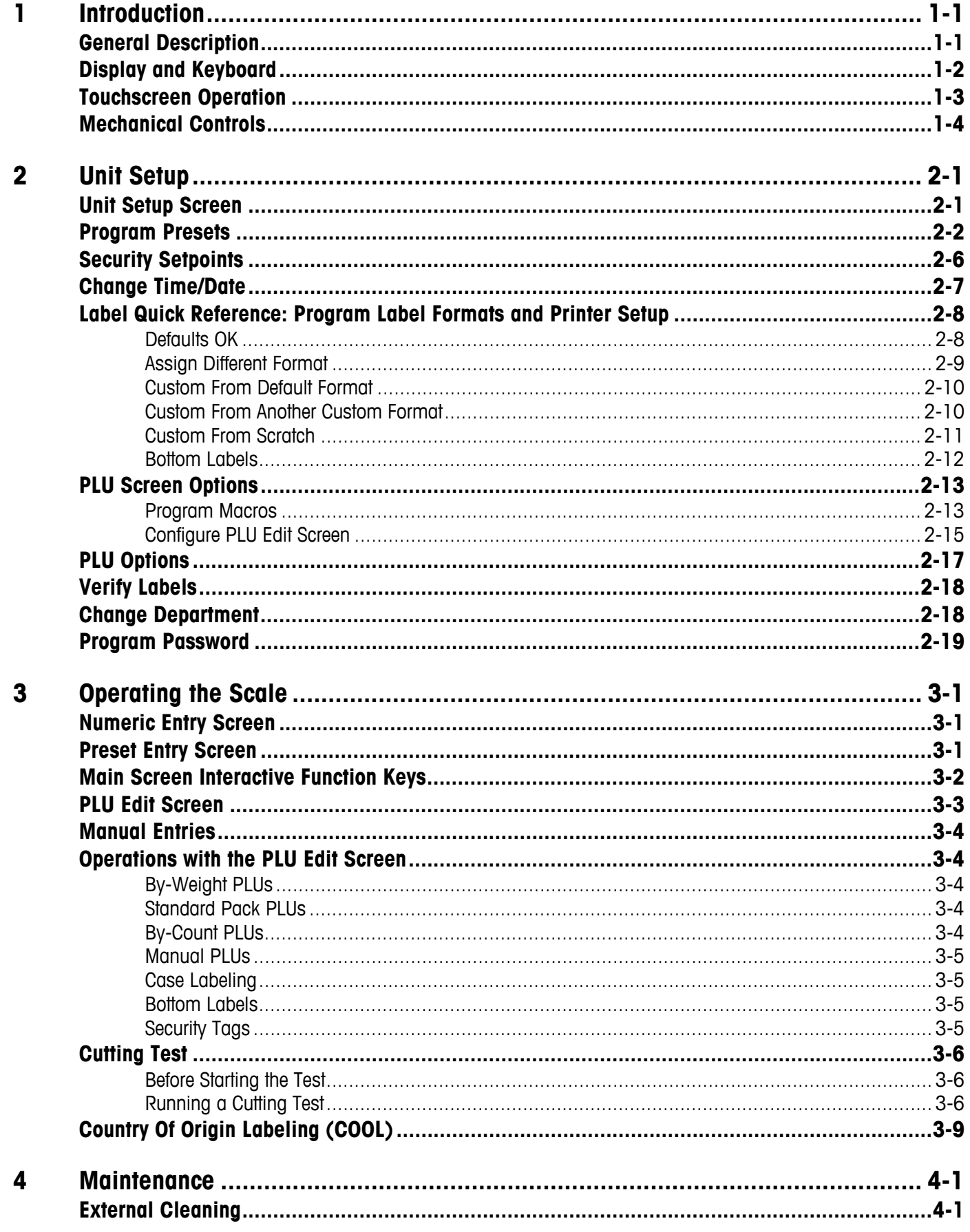

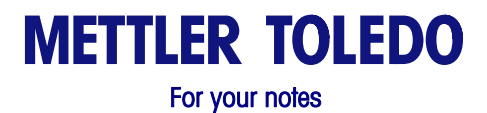

### **1 Introduction**

### **General Description**

ISO9001

This product was developed, produced and tested in a Mettler Toledo facility that has been audited and registered according to international (ISO 9001) quality standards.

The METTLER TOLEDO® Model 8361 **SmartTouch**®is a Programmable Controller designed for use in a Prepack Meat Department in the Retail Food Environment. This product is designed for use in both automatic and hand applied label applications. The Model 8361 **SmartTouch**®Controller is a part of a programmable scale system that offers very flexible programming and formatting with an easy-to-use user interface.

Only valid keys and prompts are displayed on the LCD screen as needed. Since the Model 8361 Touchscreen contains no mechanical parts, there are no keys or keyboards to wear out. The pulldown menus and a word processor-type Extra Text editor in the **SmartTouch**®Master reduce operator-training time.

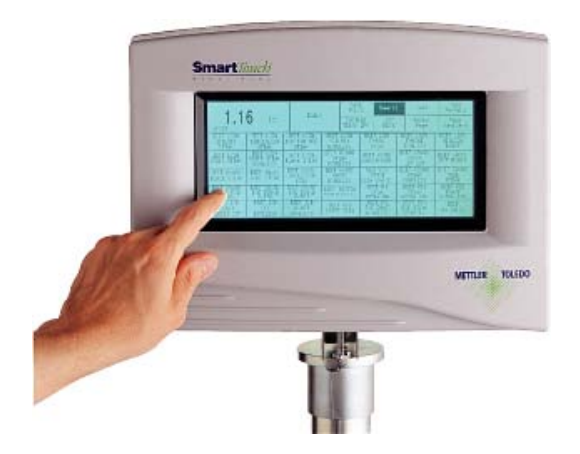

**Figure 1-1: Model 8361 SmartTouch®** 

#### **Display and Keyboard**

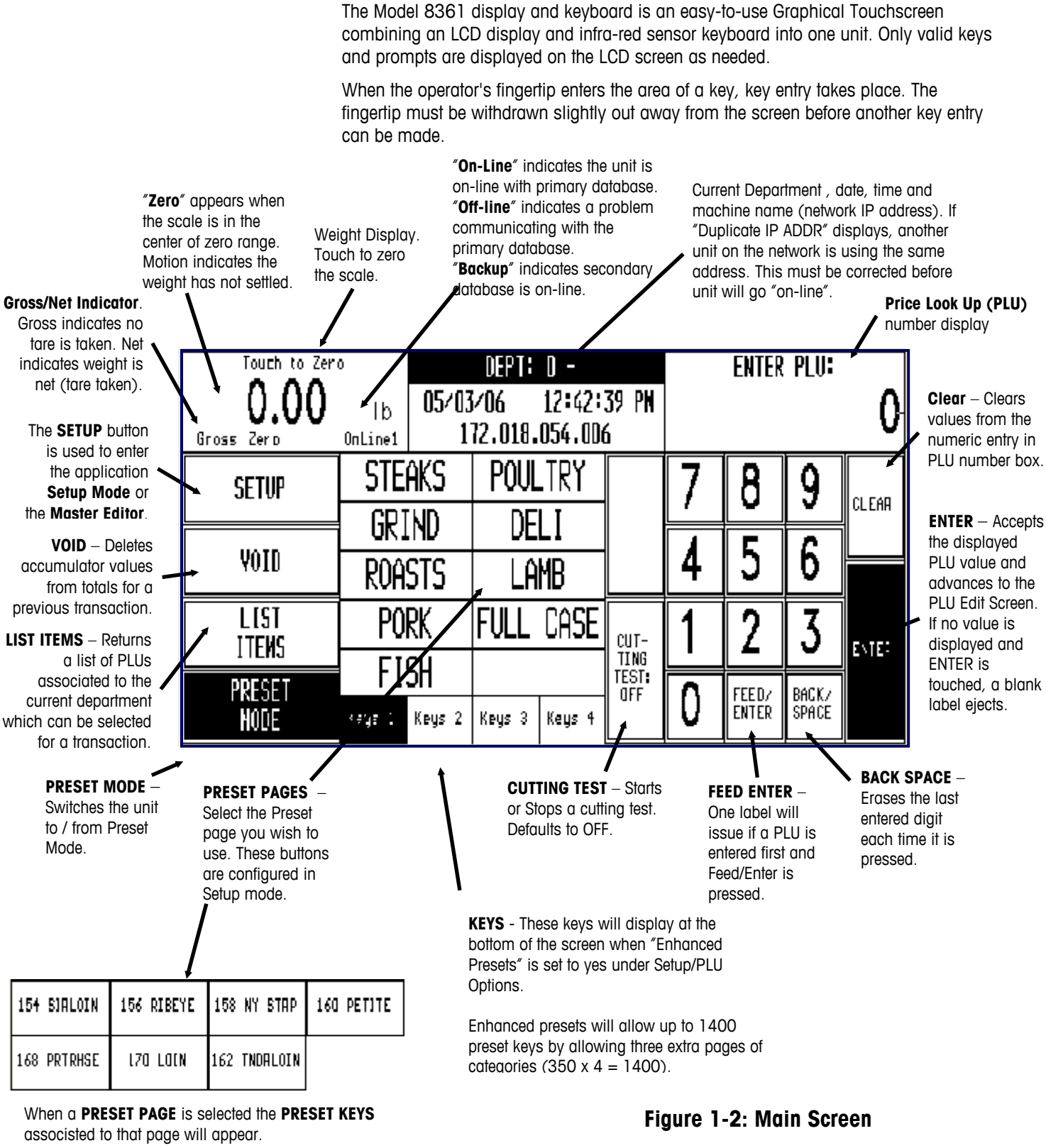

**Preset keys** are used for one-touch call up of PLU records or if the key is linked to a page, the new page will appear.

### **Touchscreen Operation**

Do not press on the Touchscreen. Use only a light touch for key entry.

Do not use a hard or sharp object to make key entries. This can scratch or damage the Touchscreen and lens.

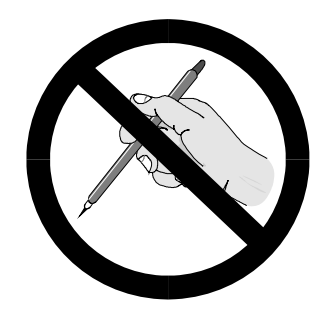

The Model 8361 Touchscreen is both a display and keyboard. The keyboard part of the Touchscreen does not use conventional keys, but instead senses where the fingertip is placed on the screen for key input. Only a light touch within the key area (Figure 1-5) is required.

For best results, the fingertip must enter at a right angle (Figure 1-3) to touch the key area, and then must be withdrawn beyond the black lens surrounding the Touchscreen (Figure 1-5) before making the next key entry. When touching the keys, make sure no other finger drags on the screen. This would prevent the Model 8361 from correctly sensing the fingertip.

Your thumb may not produce good results (Figure 1-4), especially if it is larger than the key. Wearing gloves may also not produce the best results if the gloves are larger than the key area. Again, do not press on the keys. Just a light touch is all that is required.

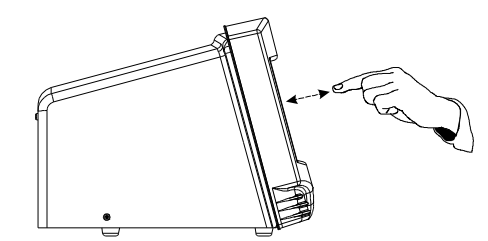

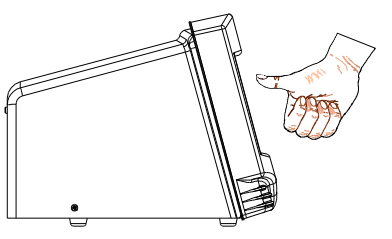

**Figure 1-3: For Best Results, Use Fingertip Figure 1-4: Thumb or Gloves may not work**

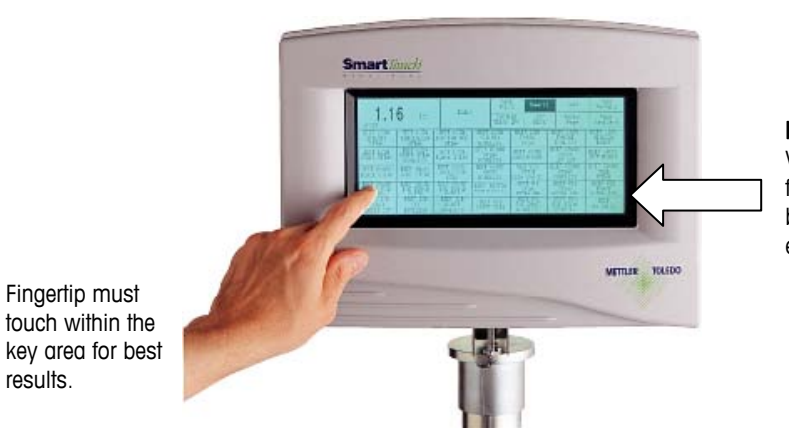

#### **LED Lens Withdraw** fingertip past the black lens after each key entry.

**Figure 1-5: LED Lens and Key Area** 

### **Mechanical Controls**

The only mechanical controls are the power on/off switch and a volume control knob for the touchscreen beeper located on the back panel of the Model 8361. See the figure for locations of these devices.

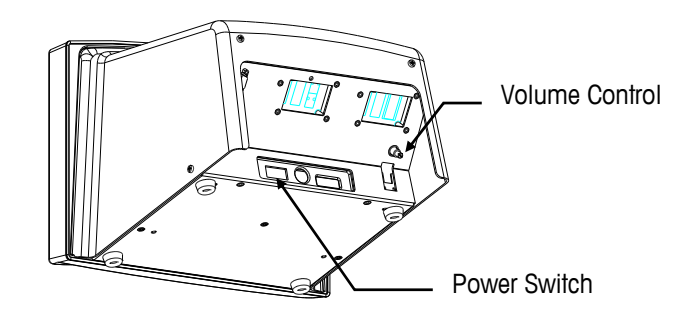

**Figure 1-6: Model 8361 Mechanical Controls** 

# **2 Unit Setup**

### **Unit Setup Screen**

Touch the SETUP key to access the Unit Setup Screen.

**\*** If no password has been configured, the ENTER PASSWORD screen will be bypassed. The Unit Password has two levels of access: Supervisor or Operator. The Supervisor password allows entry into all of the setup functions. The Operator password allows access only to select functions predetermined by the Supervisor for "Operator" permission. Disabled functions are indicated by grayed key areas.

Now the **UNIT SETUP** Screen will appear.

**Note** You may be presented with paging keys, as shown below. Use the keys to view all available options.

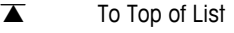

- ▲ One Page Up<br>▼ One Page Dow
- ▼ One Page Down<br>▼ To Bottom of List To Bottom of List

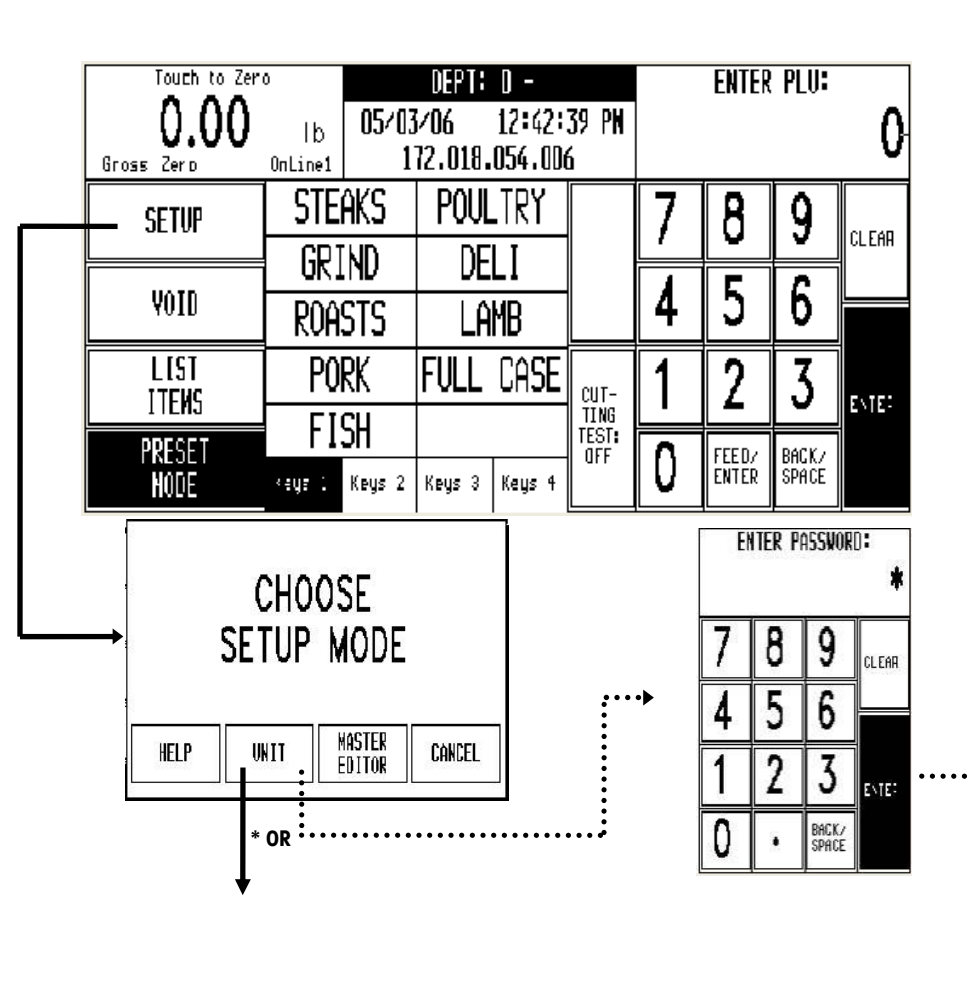

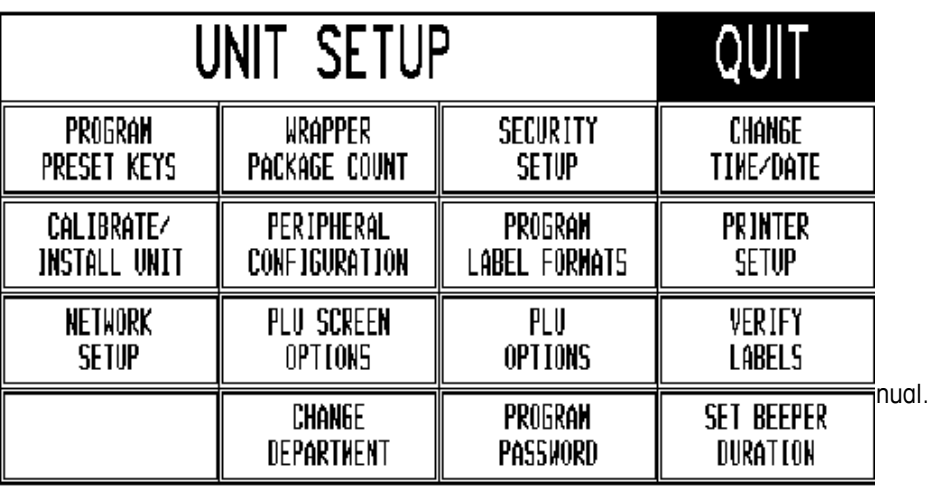

#### **Program Presets**

#### **Preset Pages**

From the Unit Setup screen, touch PROGRAM PRESET KEYS to bring up the PRESET PAGES EDIT menu. There can be 10 Preset Pages, each Preset Page can contain up to 35 Preset Keys.

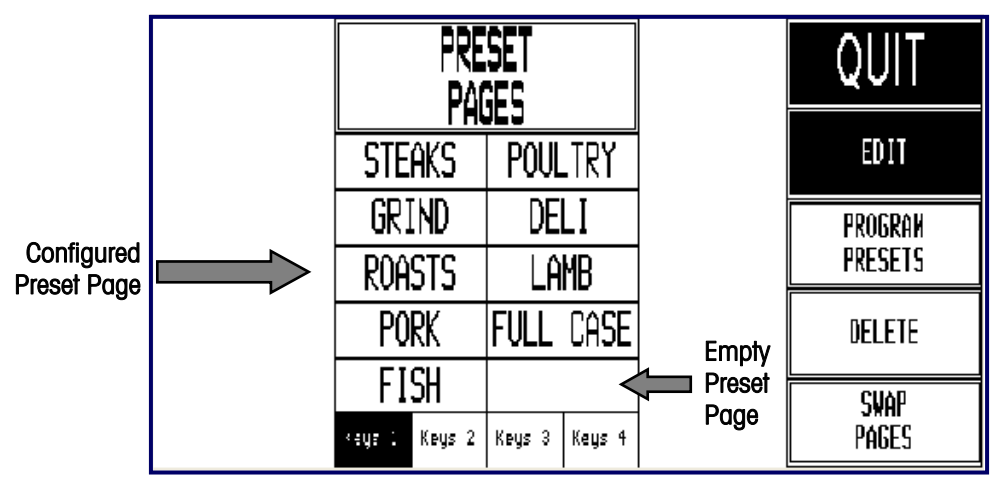

Figure 2-2: Programming the Preset Keys Screen

#### **Delete**

To Delete an entire Preset Page, touch the DELETE key, then touch the page you wish to delete. Complete or cancel the deletion as prompted.

#### **Swap Pages**

To Swap, or rearrange, preset page key positions, touch the SWAP PAGES key, then touch the first key you want to swap followed by the second key you want to swap.

#### **Edit**

To EDIT an existing Preset Page name, touch EDIT, then touch the key you wish to edit. Type the name you wish to appear on key. Use the BACKSPACE key to delete existing characters, or SHIFT BACKSPACE to delete a complete line. One line of 7-8 large characters or two lines of 10 characters can be displayed. To move to the second line, touch NEW LINE.

To ADD a Preset to an empty Preset Page, touch EDIT, then touch the empty preset key you wish to use. This will bring up the keyboard and type in the name you wish to use. Follow above instructions for keyboard use.

| ENTER NEW PAGE TITLE:<br>BEEF <sup>[]</sup> |       |               |                |    |        |   |   |               |    |   |             |               |
|---------------------------------------------|-------|---------------|----------------|----|--------|---|---|---------------|----|---|-------------|---------------|
|                                             |       | $\frac{e}{2}$ | #<br>3         | s  | X<br>5 | 6 | å | $\frac{1}{8}$ | ģ  | D |             | BACK<br>SPACE |
| 0007                                        |       | D             | И              | E. | R      |   | U |               | n. | p |             |               |
| $\frac{12}{100}$                            |       | Ĥ             | S              | П  | F      | G | H | Т             | K  |   | ш           | <b>ENTER</b>  |
|                                             | SHIFT |               | $\overline{z}$ | X  | Ų<br>C | B | N | n             |    |   | NEW<br>Line | SPACE         |

Figure 2-3: Keyboard for Editing Preset Page Names

#### **Preset Keys (PLU)**

To program PLUs into a page: touch the PROGRAM PRESETS key (1), then one of the **Preset Pages** (2). The Preset menu will appear (3).

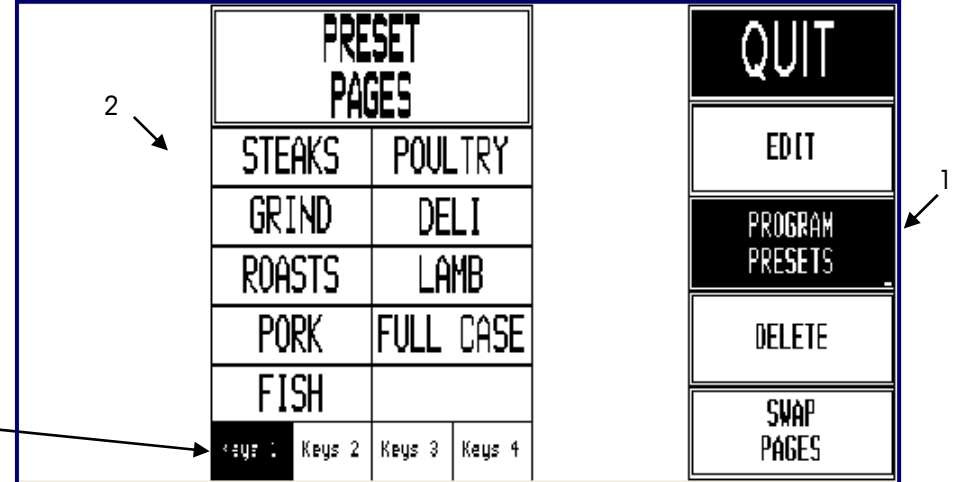

**Note**: These keys will display at the bottom of the screen when "Enhanced Presets" is set to yes under Setup/PLU Options. Enhanced presets will allow up to 1400 preset keys by allowing three extra pages of categories  $(350 \times 4 = 1400)$ .

3

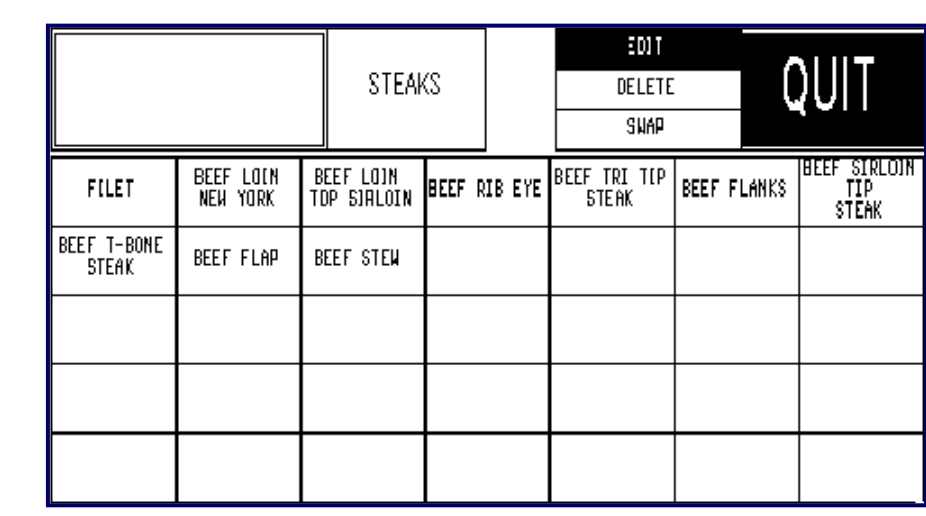

#### Figure 2-4: Program Presets Menu

Each Preset Page can contain up to 35 Preset Keys (items).

#### **Delete**

To delete an entire Preset Key: touch the DELETE button, then touch the Preset Key (PLU) you wish to delete. Complete or cancel the deletion as prompted.

#### **Swap Pages**

To swap preset page key positions: touch the SWAP PAGES button, then touch the first key you want to swap, followed by the second key you want to swap.

#### **Edit**

To edit the Preset Key (PLU) name: With EDIT selected, touch the Preset key you wish to edit. From here the numeric keypad will display.

From here you can EDIT the name of an exisiting Preset Key (PLU).

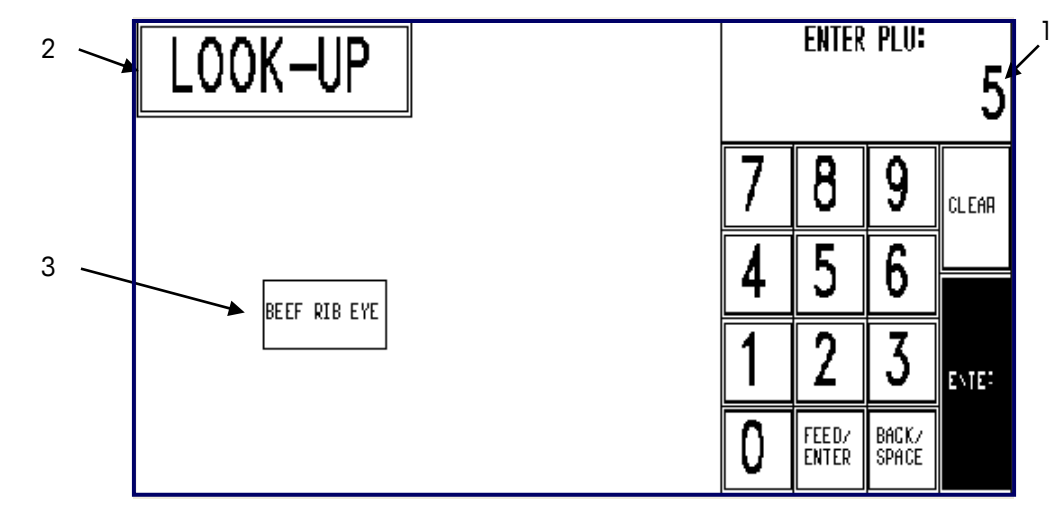

Type in the PLU number or hit enter on the keypad (1), touch the LOOK-UP button to generate a list of PLU numbers associated with the current department and select the one desired (2), or touch the button Preset Key (3).

The alphanumeric keyboard (below) will display, and the Preset Key description for the item will show in the upper left-hand corner of the display. The second line of text in the left-hand corner is the description editor. From here you can EDIT the name of an exisiting Preset Key (PLU).

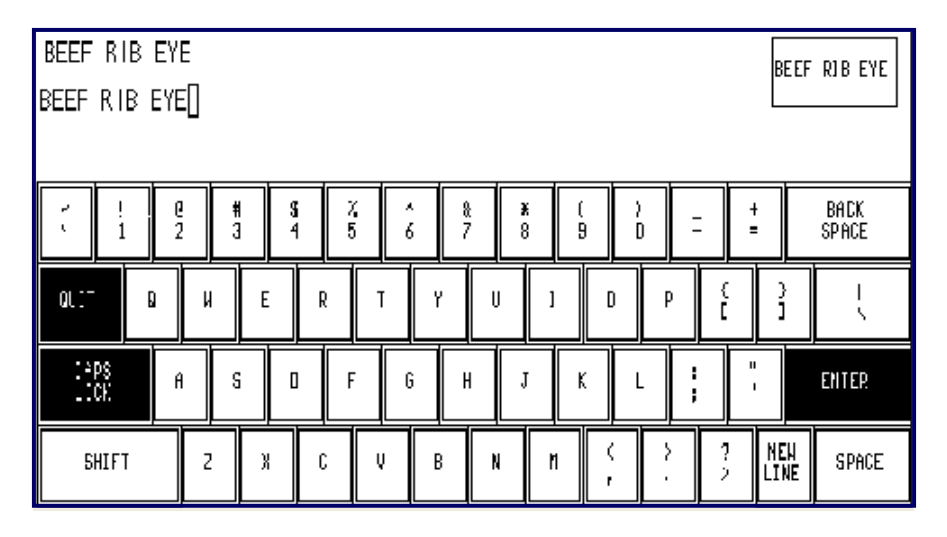

#### Figure 2-5: Alphanumeric Keyboard for Preset Keys

Use the keyboard to edit the preset key description. The BACKSPACE key erases one character at a time, and SHIFT BACKSPACE erases the complete line. Up to three lines of 12 characters per line are allowed. Touch the ENTER key when you are finished.

To assign a new **Preset (PLU) key** : With **EDIT** selected, touch an empty Preset location you wish to use.

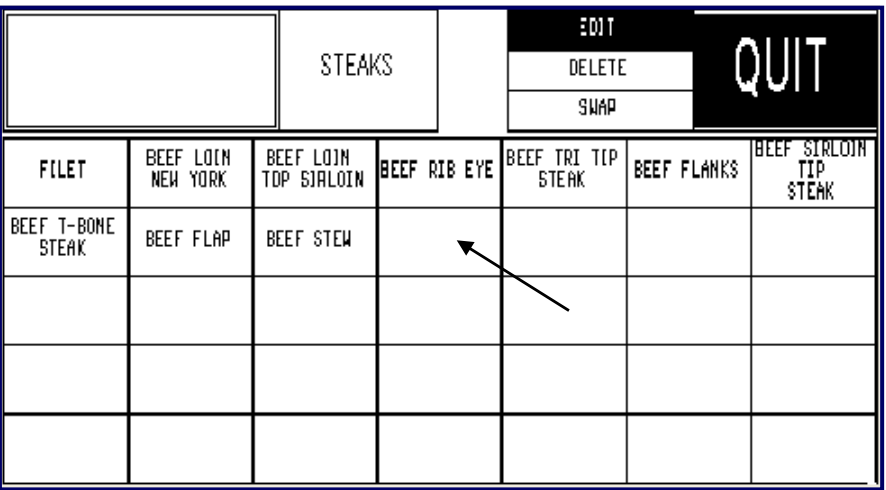

From here the numeric keypad will display. Unlike when editing an existing PLU Preset Key, only the numeric keypad and LOOK-UP button will appear.

Type in the PLU number or hit enter on the keypad (1) or touch the LOOK-UP button to generate a list of PLU numbers associated with the current department and select the one desired (2).

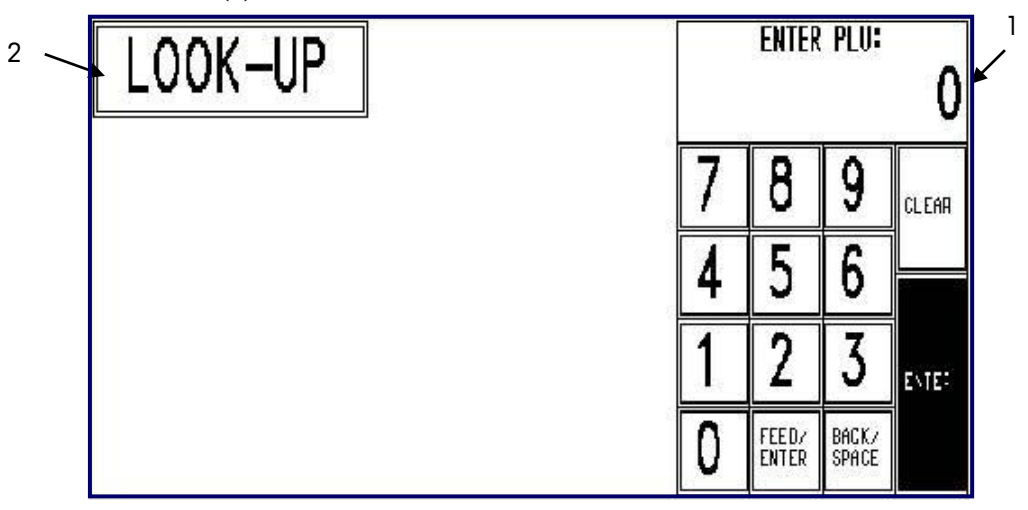

#### Figure 2-6: PLU Look-Up Screen

The alphanumeric keyboard will display. On new preset keys, the preset key description will default to the PLU description. If needed, use the keyboard to edit the preset key description (described above). Or touch the ENTER key to add the Preset Key to the Preset Page.

#### **Security Setpoints**

From **UNIT SETUP** touch the **SECURITY SETUP** button to bring up the Security Setup screen. From this menu various restrictions can be placed on PLUs resulting in a security label being applied; these include, price setpoints for application of security labels by the Model 703, values for "Price/Unit" and "Total Package Price", as well as "Number to Skip" and "Allow Operator Disable".

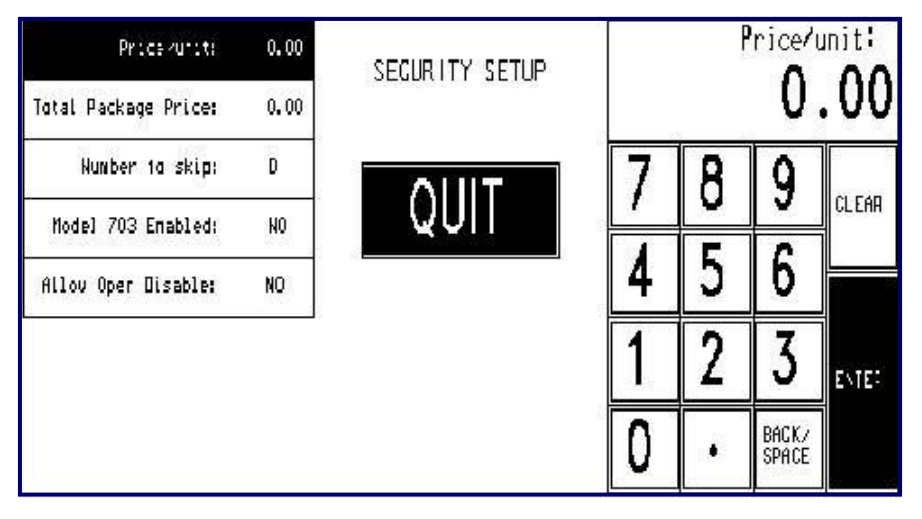

Figure 2-7: Security Setup Screen Changing Price Setpoint

If the PLU record contains a field where "Security Label" is set to YES, the setpoints are ignored. The default value for both Price/Unit and Total Package Price is 0.

The Model 8361 will send an "Apply Label" command if the unit price value is equal to or greater than the **Price/Unit setpoint value**, or if the total package price is equal to or greater than the **Total Package Price setpoint value**. This will work for all pricing modes.

**Number to Skip** checks to see if any package in the run should be skipped. For example, if you wish every fifth package NOT to receive a security label, regardless of weight or value, touch 5 on the keypad and then ENTER. To have a security label applied to all packages and no package skipped, leave at 0. Default is 0.

**Allow Oper (Operator) Disable** allows the operator to manually override the security label setpoints.

### **Change Time/Date**

From the Unit Setup screen, touch **CHANGE TIME/DATE** to bring up the Time and Date menu. To make changes, touch the appropriate menu option window and follow the instructions indicated below.

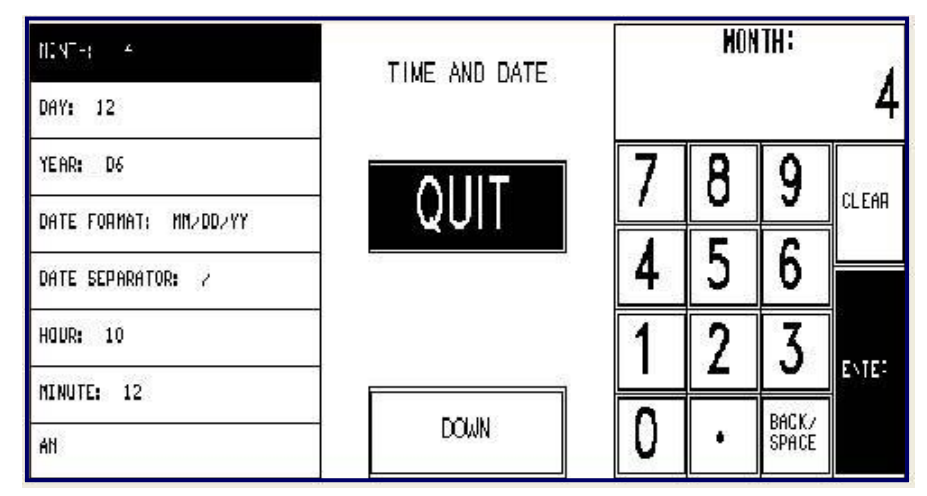

#### Figure 2-8: Change Time/Date Menu

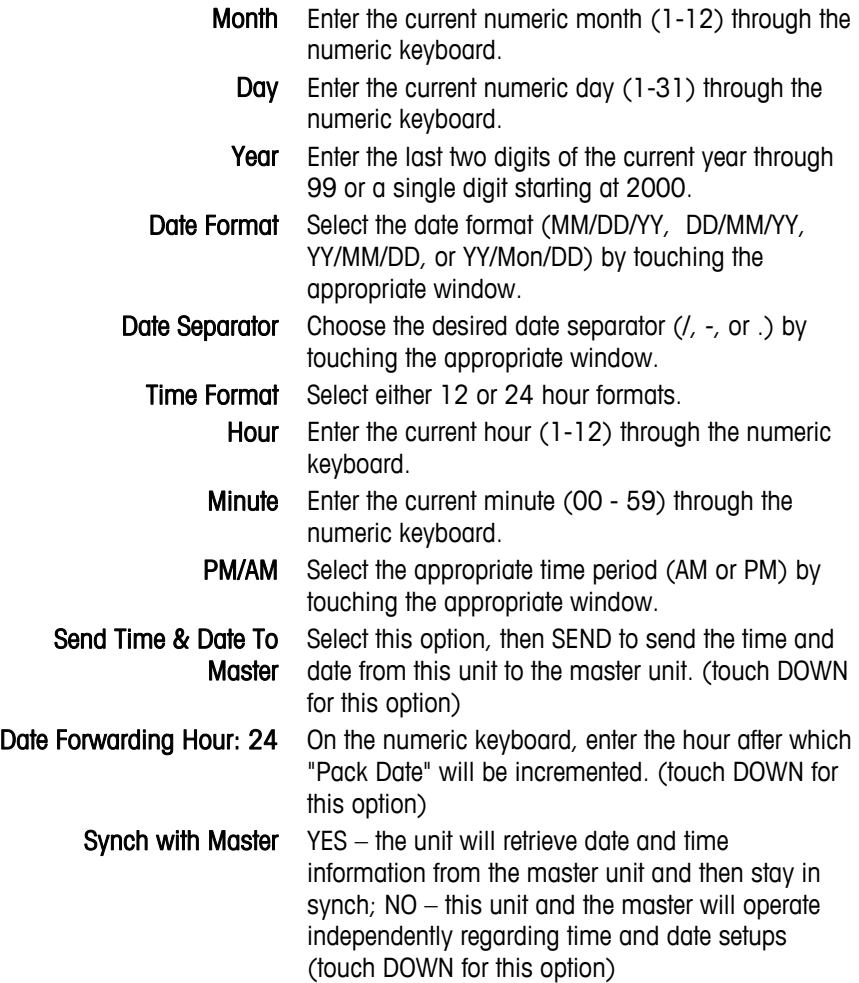

### **Label Quick Reference: Program Label Formats and Printer Setup**

This section is designed for quick reference on the basic steps for common needs in label formatting. Printer and label functions are set from the **PROGRAM LABEL FORMATS** and **PRINTER SETUP** buttons.

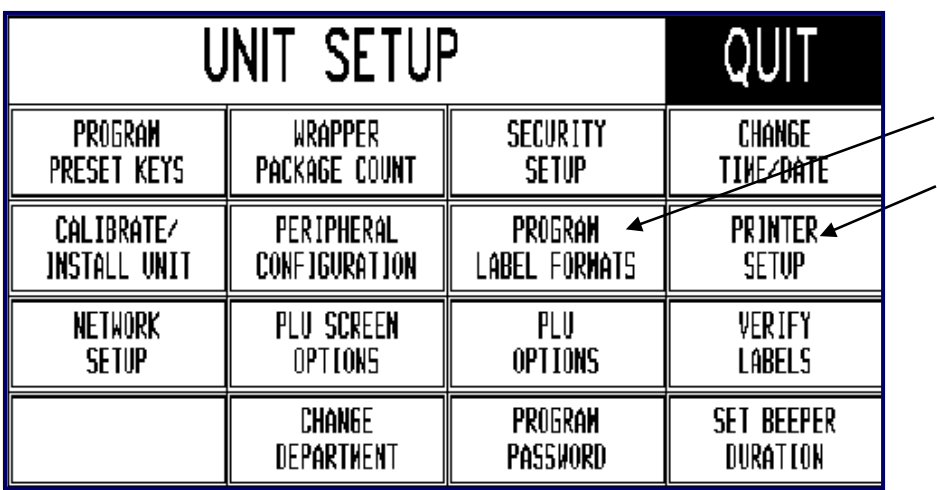

There are 2 basic steps for label formatting: defining or editing a label format, and assigning that format to one of the 7 slots available for that size. For complete label and printer instructions, refer to the **Model 8361 Service Manual**.

**Note**: Remember to use the paging keys in all situations where a menu or list is presented.

### **Defaults OK**

If you want to accept the default label formats for all label sizes do nothing.

### **Assign Different Format**

If the *default label sizes and formats meet your needs*, but you want to change which label format is assigned to a label type:

Change Format Assignment

 In the UNIT setup screen, touch **PRINTER SETUP** and select which Printer to modify.

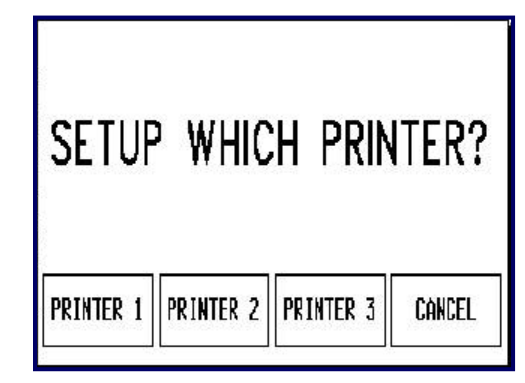

Touch the label size you want to assign, then touch EDIT.

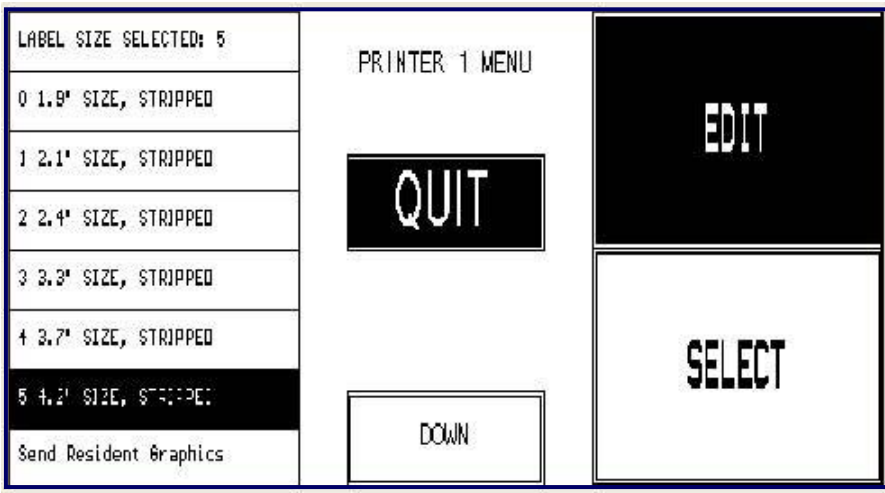

- Touch the label type (By weight, etc.) you want to assign, then touch EDIT.
- Select a slot 0-7 and touch [EDIT] to reassign that label position.
- Touch the default label format you wish to assign.
- Touch QUIT until you return to the Main Screen. Note: depending on where you are in the process you may need to touch QUIT repeated times

### **Custom From Default Format**

If the *label sizes are acceptable*, but you need to create a custom label format using a default label format as a starting point:

#### Modify Default Format

- $\bullet$  In the Unit Setup screen, touch **PROGRAM LABEL FORMATS**.
- Touch an Empty box [--------------], then touch COPY DEFAULT.
- Touch the label format default you wish to copy.
- !New Format! will be displayed in the box. Touch this box, then EDIT to edit the label.
- Touch the label format name (New Format), then touch EDIT.
- From the keyboard, backspace over the name !New Format!, enter the new name then touch ENTER.
- The remaining boxes are entities on your label. Edit, add and delete items as desired.
- At any point in this process, touch TEST LABEL to see how your format looks.
- When you are finished, touch QUIT repeated times until you return to the UNIT SETUP screen.

#### Change Format Assignment

- Touch **PRINTER SETUP**.
- Touch the label size you want to assign, then touch EDIT.
- Touch the label type (By weight, etc.) you want to assign, then touch EDIT.
- Select a slot 0-7 and touch EDIT to reassign that label position.
- Touch the name of your new label format.
- Touch QUIT repeated times until you return to the Main Screen.

### **Custom From Another Custom Format**

If the *label sizes are acceptable*, but you need to create a custom label format using an existing *custom label format* as a starting point:

#### Modify Custom Format

- In the Unit Setup screen, touch PROGRAM LABEL FORMATS.
- Touch the existing format you wish to copy, then touch COPY CURRENT.
- !New Format! will be displayed in the last box. Touch this box, then touch EDIT.
- Touch the label format name (New Format), then touch EDIT.
- From the keyboard, backspace over the name !New Format!, enter the new name and touch ENTER.
- The remaining boxes are entities on your label. Edit, add and delete items as desired.
- At any point in this process, touch TEST LABEL to see how your format looks.

 When you are finished, touch QUIT repeated times until you return to the UNIT SETUP screen.

#### Change Format Assignment

- Touch PRINTER SETUP.
- Touch the label size you want to assign, then touch EDIT.
- Touch the label type (By weight, etc.) you want to assign, then touch EDIT.
- Select a slot 0-7 and touch EDIT to reassign that label position.
- Touch the name of your new label format.
- Touch QUIT repeated times until you return to the Main Screen.

#### **Custom From Scratch**

If the label sizes are acceptable, but you need to create a custom label format without copying an existing label:

#### Create Custom Format

- $\bullet$  In the Unit Setup screen, touch **PROGRAM LABEL FORMATS**.
- Touch an empty box [---------------], then touch EDIT.
- Touch the label format name (Name), then touch EDIT.
- From the keyboard, enter the new name and touch ENTER.
- The remaining boxes are entities on your label. Edit, add and delete items as desired.
- At any point in this process, touch TEST LABEL to see how your format looks.
- When you are finished, touch QUIT repeated times until you return to the UNIT SETUP screen.

#### Change Format Assignment

- Touch **PRINTER SETUP**.
- Touch the label size you want to assign, then touch EDIT.
- Touch the label type (By weight, etc.) you want to assign, then touch EDIT.
- Select a slot 0-7 and touch EDIT to reassign that label position.
- Touch the name of your new label format.
- Touch QUIT repeated times until you return to the Main Screen.

#### **Bottom Labels**

**Note**: The APPLY BOTTOM LABEL key must be configured under PLU SCREEN OPTIONS under UNIT SETUP.

Although not configured from the **PROGRAM LABEL FORMATS** or **PRINTER SETUP** buttons, an important option for labels is enabling labels to be applied for an entire run.

This can be set up by using touching the **OPTIONS** key on the **PLU Edit** screen. Touch the **BOTTOM LABEL** key to enable or disable. When the key is black, the Model 710 will apply labels to all packages until END RUN is touched. When the key is clear, normal label application occurs.

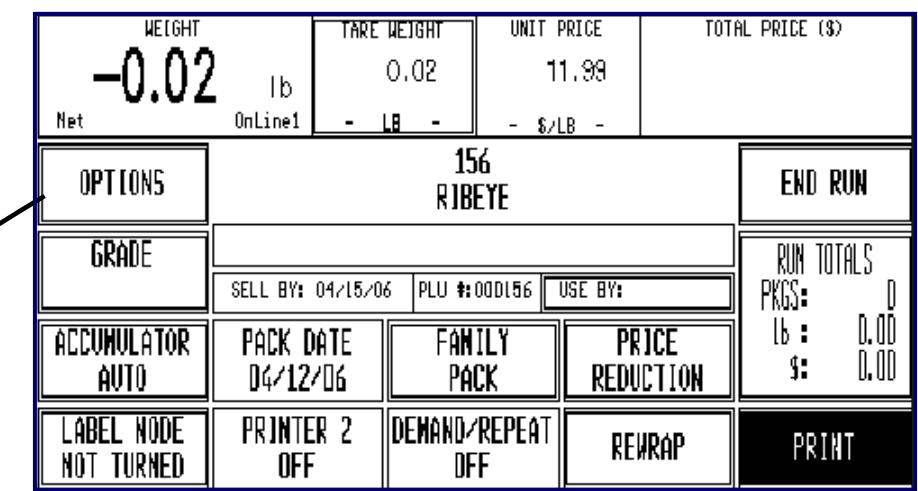

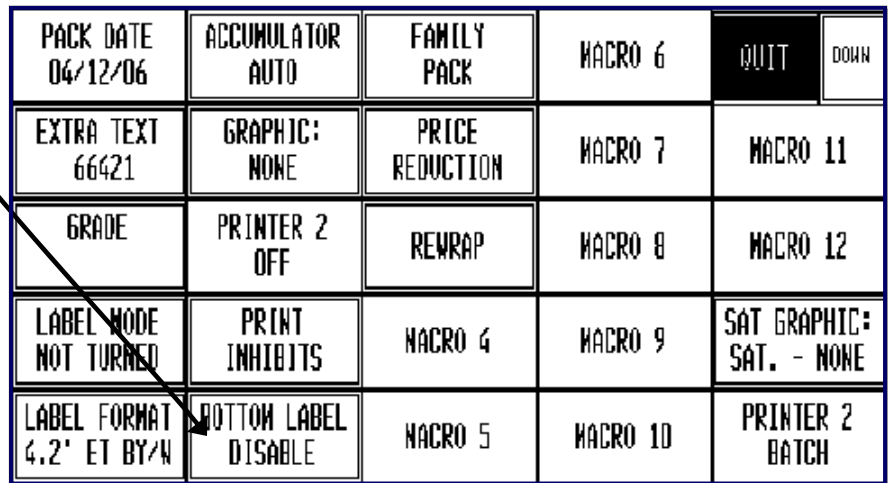

### **PLU Screen Options**

From Unit Setup, touch **PLU SCREEN OPTIONS**. From here a custom PLU Edit screen can be configured and macro functions can be programmed.

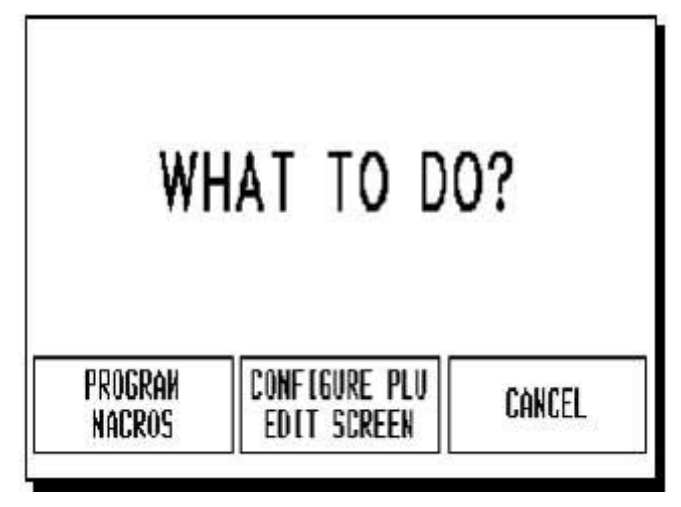

Figure 2-9: PLU Screen Options

### **Program Macros**

Touch **PROGRAM MACROS** from the PLU Screen Options in Unit Setup.

A screen with a listing of all the macros is presented. To edit a macro, touch that specific macro in the list.

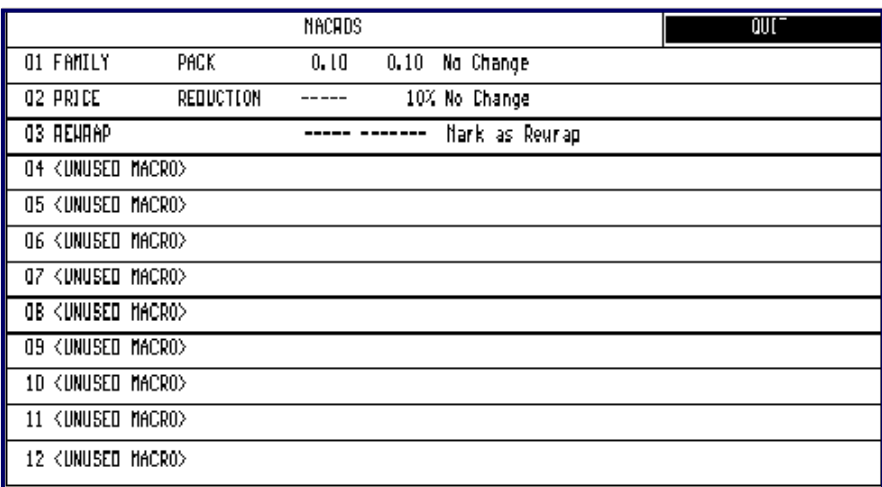

#### Figure 2-10: List of Macros to edit

The **MACROS** edit screen will be presented with the following options.

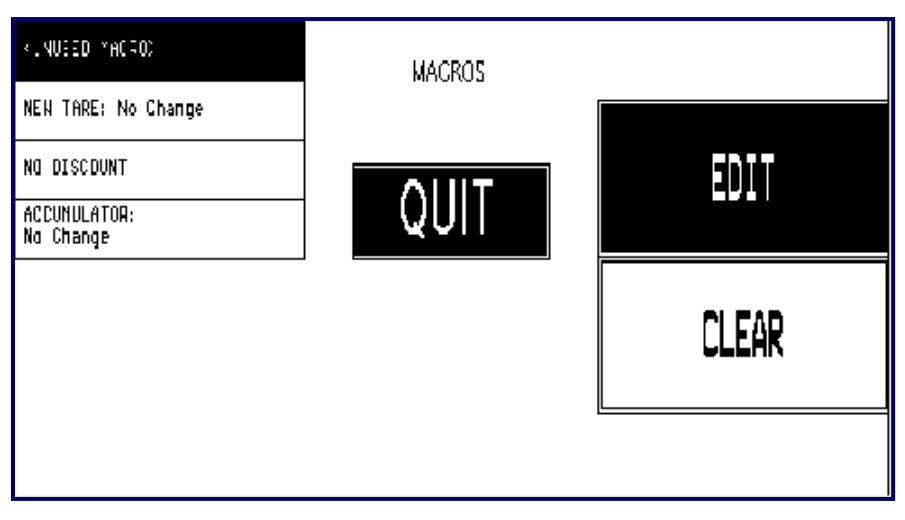

Figure 2-11: Options for editing a macro

MACRO NAME - Touch EDIT to change the macro name on the alphanumeric keyboard.

NEW TARE - This will set up a tare override value. On the numeric keyboard enter the new value.

DISCOUNT - This will establish the type of price reduction for a particular macro. Select "None", "%", or "Discount/Unit" and enter the new value on the numeric keyboard. For "Discount/Unit", the amount entered will be price off per pound.

ACCUMULATOR - This will select an accumulator for which the totals for the particular transaction will be directed to. Select from the choices on the right side of the screen: "No Change", "Next Accumulator", "Mark as Manual Price", "Mark as Rewrap", "Force to AUTO", "Force to MANUAL", "Force to REWRAP", "Force to COMBINATION", or "Force to INVENTORY".

### **Configure PLU Edit Screen**

Touch **CONFIGURE PLU EDIT SCREEN** from the PLU Screen Options in Unit Setup.

The PLU Edit Screen, as currently configured, will be displayed.

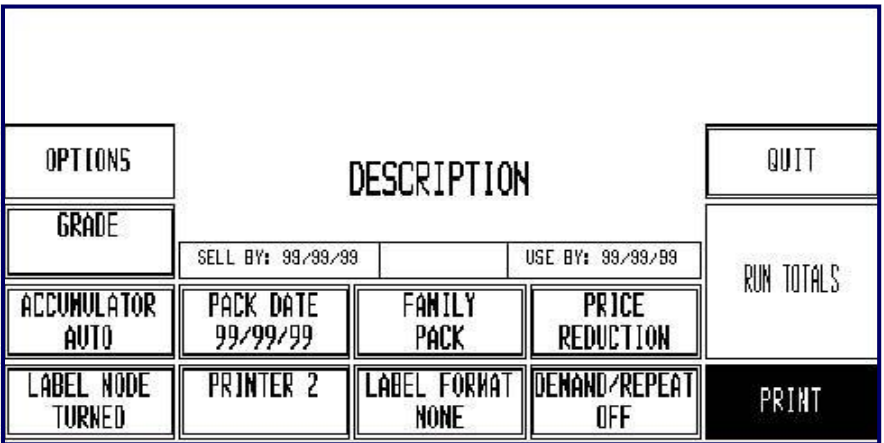

#### Figure 2-12: Current PLU Edit Screen Setup

Keys which can be manually overridden are double boxed. There are 9 programmable keys on the PLU Edit Screen. In the screen above, the following are the programmable keys: Grade, Accumulator, Label Mode, Pack Date, Printer 2, Family Pack, Demand/Repeat Mode, Price Reduction and Rewrap.

Touch the key to be changed. A screen with all the possible keys will be presented. Use the DOWN key for access to a second screen.

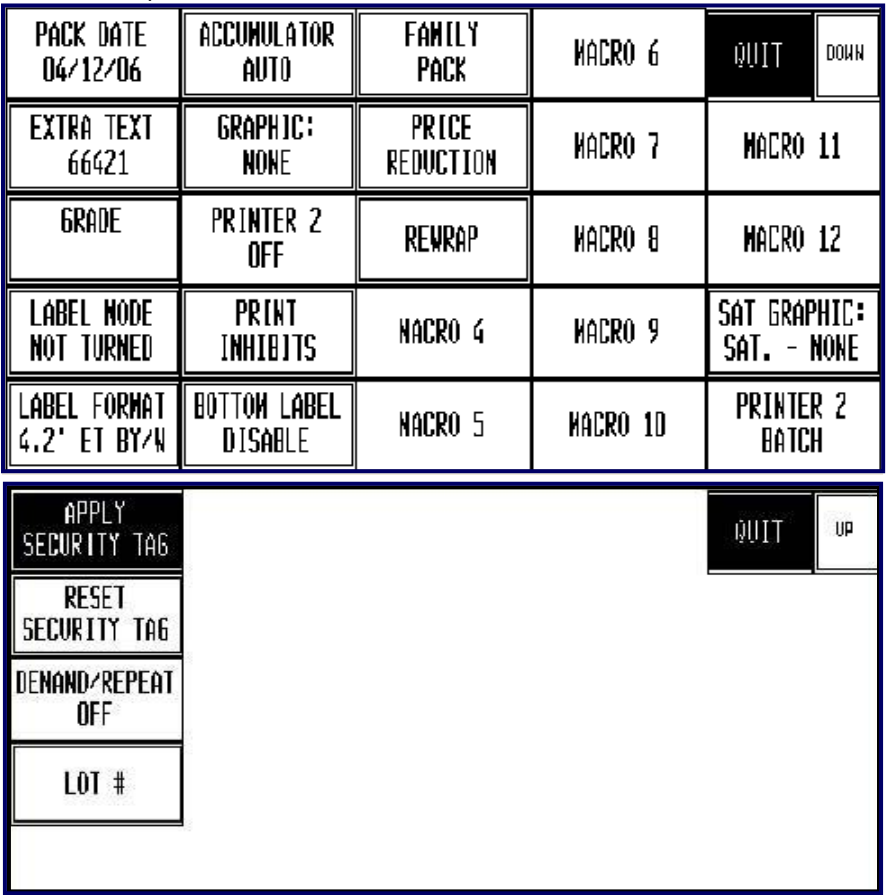

Figure 2-13: Options Available for placement on the PLU Edit Screen (screens 1 & 2)

Select the new key for this location or QUIT. Upon selection, the operator is returned to the PLU Edit Screen to continue setup. The programmable keys are listed with their functions.

The macro keys (Macro 4-12) can be used to program special function macros including tare changes, discounts, accumulators, etc.

Pack Date – The date the product was packed and labeled.

Extra Text Number – The number of the Extra Text which goes with that PLU.

Grade – The number of the user programmed 0-15 grade descriptions.

Label Node Turn/Not Turned – Configuration for label application.

Label Format – Assigns a label format to be substituted on the PLU screen.

Accumulator – Assigns an alternate accumulator aside from that which is linked through the PLU. This function toggles between Auto, Manual, Rewrap, Combination and Inventory.

Graphic (Master) – Assigns number of graphic from the Master.

Printer 2 (off/GR/NG) – Allows override of printer 2 by turning it off, selecting a Nutrifact, a linked graphic, a store logo or a Satellite graphic.

Print Inhibit – Touch this key to select which fields to inhibit from printing on the label.

Bottom Label – This is a toggle key used to command the Model 710 to apply bottom labels to all of the packages in a run. When the key is black, the Model 710 will apply labels to all packages until END RUN is touched. When the key is clear, normal label application occurs.

Family Pack – Tare is changed to .1 lb or .1 kg and Price is reduced by \$0.10 per unit.

Price Reduction – Reduces price by 10%.

Rewrap – A product can be rewrapped and placed in the Rewrap accumulator.

Macros (4 - 12) – 9 additional macros are available for programming.

Sat Graphic Number (Satellite) – Assigns number of satellite graphic.

Printer 2 Batch – Allows override of printer 2 to batch out the labels.

Turn Label – The Turn Label button is a toggle key used to turn the data label on the package when using an auto-labeler. Not Turned will place the label at the upper right of the package when feed into the labeler in landscape orientation. Turned places the label in the upper right portrait. Alt. Turned (Version 3.0 software or later) places the label at the lower right in landscape orientation.

Apply Security Tag (on PLU edit screen 2) – This is a toggle key used to command the Model 703 to apply a security tag to all packages in a run. When the key is **black**, a security tag will be applied to all packages over .5lbs regardless of security points or PLU setting. When the key is clear, a security tag will be applied only if the PLU record specifies it, or if the package price (unit or total) is over the configured threshold value(s).

**Reset Security Tag** (on PLU edit screen  $2$ ) – This button will issue a command to the Model 703 to cause it to rehome the pickup arm of the unit.

Demand Mode (on PLU edit screen 2) – Assigns a continuous or finite amount of labels to issue. The Printer must be set up for Stripped Mode to activate Demand Mode.

Lot  $#$  (on PLU edit screen 2) – This allows the operator to enter a Lot Number for the run; which is used for Country of Origin labeling. The Model 8361 supports two 24 alphanumeric strings that can be placed on the label to identify the product.

### **PLU Options**

From the Unit Setup screen, touch **PLU OPTIONS** to enable/disable manual overrides and key functions.

Touch the boxes to toggle the condition from YES to NO (yes meaning manual override is allowed) or AVAILABLE to NOT AVAILABLE.

Default selections are shown below. If enabled, the key will be "double boxed" as it appears on the PLU Edit Screen to indicate the value can be overridden or the function is available for operation. Touch DOWN to display the second page options.

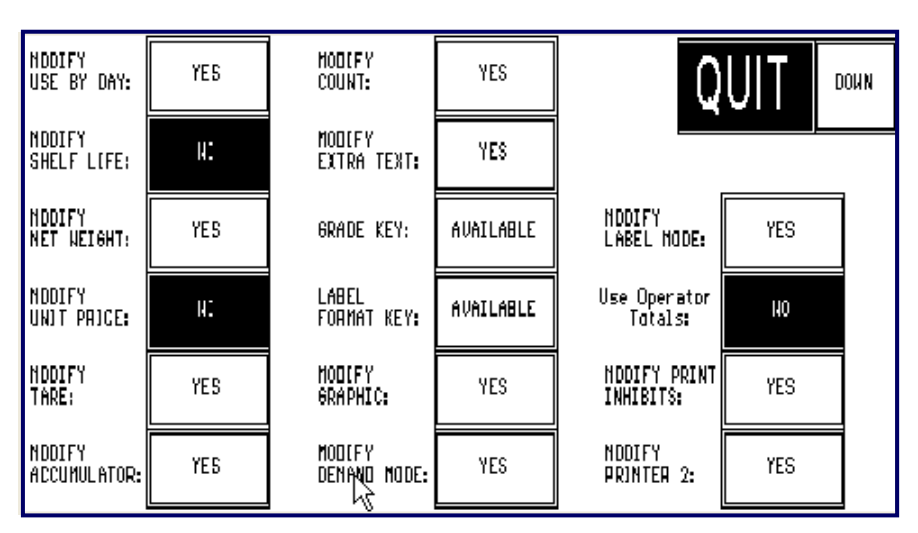

Figure 2-14: PLU Options Screen (Page 1) INHIBITS<br>Aun Total: II. UP CASE<br>Labeling: II. CDMNA IN<br>Height: II. CHANGE<br>Packdate: Ш. BOTTOM LBL<br>Format Key: AVAILABLE

PLU Options Screen (Page 2)

### **Verify Labels**

From the Unit Setup screen, touch **VERIFY LABELS**. To make changes, touch the appropriate menu option and follow the instructions indicated below.

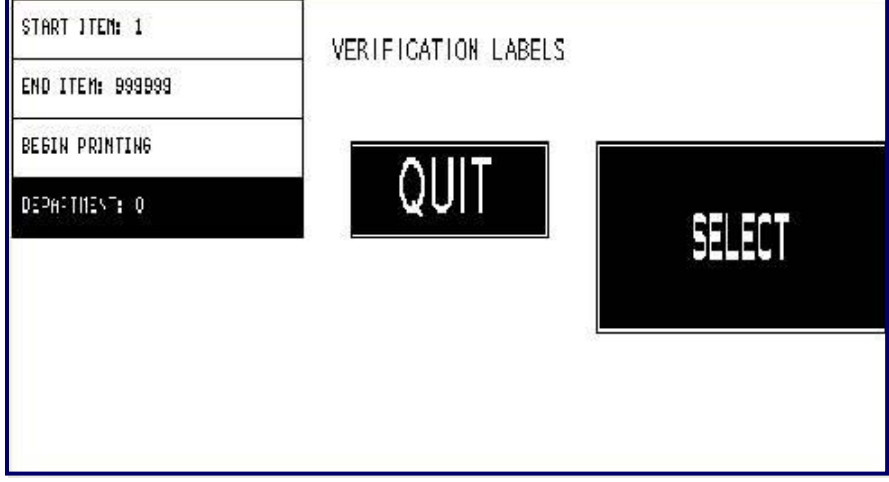

#### Figure 2-15: Verify Labels Setup Screen

START ITEM: 1 - Enter the beginning of the range of PLU numbers via the numeric keyboard.

END ITEM: 999999 - Enter the end of the range of PLU numbers via the numeric keyboard.

BEGIN PRINTING - Touch this window option and then BEGIN to begin the printout. To stop the printout in progress, touch the screen.

DEPARTMENT: 0 - Touch SELECT to generate a list of departments. Page through the list and touch the desired department to select it.

The label format for **VERIFY LABELS** is selected in **PRINTER SETUP**.

#### **Change Department**

From the Unit Setup screen, touch **CHANGE DEPARTMENT** to display a list of departments. The currently selected department will be double boxed.

To select a new department, touch the desired department's number or name on the list. To exit without changing the department, touch QUIT.

The department information (such as Preset Pages and PLUs) is updated from the Master when a new department is selected.

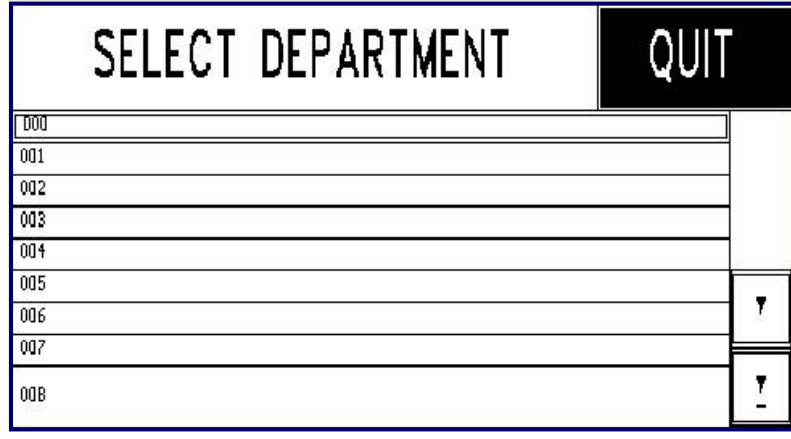

Figure 2-66: Select Department Screen

### **Program Password**

Operators can be limited in what Unit funtions they have access to modify and use.

To do this the functions need to be password protected. From the UNIT SETUP screen, touch **PROGRAM PASSWORD**. You must enter a Supervisor password in order to enter an operator password. First enter the Supervisor password (1-9999).

| <b>ENTER PASSWORD:</b> |                | ۲            |
|------------------------|----------------|--------------|
| 8                      | Q              | <b>CLEAR</b> |
| 5                      | ĉ              |              |
|                        |                | ENTE:        |
|                        | BACK/<br>Space |              |

Figure 2-77: Change Password Entry Keyboard

After entering the supervisor password, you will be asked "Enter/Change Operator Password?" Select **YES** to enter the operator password, or **NO** to skip this step.

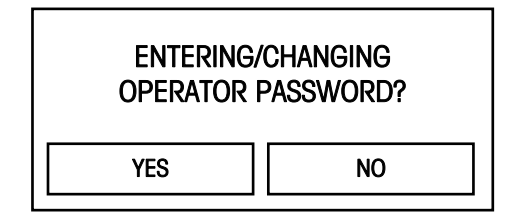

Figure 2-18: Operator Password

If Yes is selected, the supervisor can then select which functions to disable for an Operator who enters UNIT SETUP. The Supervisor touches the various UNIT SETUP functions to protect.

Protected functions will be displayed as grayed keys in the UNIT SETUP screen.

| OPERATOR ACCESS SETUP |                   |               |                   |  |
|-----------------------|-------------------|---------------|-------------------|--|
| PROGRAM               | WRAPPER           | SECURITY      | <b>CHANGE</b>     |  |
| PRESET KEYS           | PACKAGE COUNT     | <b>SETUP</b>  | TIME/DATE         |  |
| CALIBRATE/            | <b>PERIPHERAL</b> | PROGRAM       | <b>PRINTER</b>    |  |
| INSTALL UNIT          | CONFIGURATION     | LABEL FORMATS | <b>SETUP</b>      |  |
| NETWORK               | PLU SCREEN        | PLU           | VERIFY            |  |
| <b>SETUP</b>          | OPTIONS           | OPTIONS       | LABELS            |  |
|                       | Change            | PROGRAM       | <b>SET BEEPER</b> |  |
|                       | DEPARTMENT        | PASSWORD      | DURAT LON         |  |

Figure 2-19: Operator Access Setup

To disable the password function, enter the supervisor password, touch CLEAR.

## **3 Operating the Scale**

### **Numeric Entry Screen**

If the Preset Entry screen is in use, touch the NUMERIC key to select the Numeric Entry Screen (Figure 3-1).

PLUs can be called by various means: by keying in the PLU number and touching the ENTERkey (1), by touching one of the Preset Pages, then one of the preset keys (2), or by selecting the LIST ITEMS key and choosing from the PLU list (3).

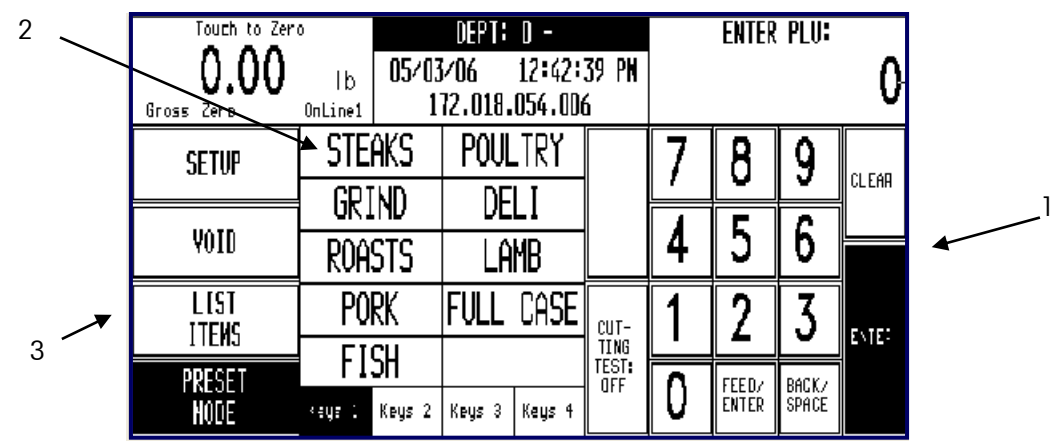

 **Figure 3-1: Numeric PLU Entry Screen** 

### **Preset Entry Screen**

If the Numeric Entry screen is in use, touch the PRESET MODE key to select the Preset Mode Entry screen. The last used Preset Page will appear.

To view a Preset Page, touch the key naming the item you wish to call up, or touch the PAGE FORWARD, PAGE BACKWARD, or SELECT PAGE key. Touch the NUMERIC key to display the Main Screen.

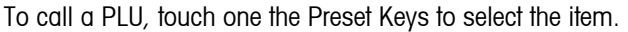

|                             | Touch to Zero<br>0.00 |                          | STEAKS |                             |  |                              | Number         | Void             | Page<br>Forvard                      |
|-----------------------------|-----------------------|--------------------------|--------|-----------------------------|--|------------------------------|----------------|------------------|--------------------------------------|
| Gross Zero                  | lb<br>OnLine1         |                          |        | <b>CUTTING</b><br>TEST: OFF |  |                              | Select<br>Page | Page<br>Backuard |                                      |
| <b>FILET</b>                | BEEF LOIN<br>NEW YORK | BEEF LOIN<br>TDP SIRLOIN |        | BEEF RIB EYE                |  | BEEF TRI TIP<br><b>STEAK</b> |                | BEEF FLANKS      | <b>IBEEF SIRLOIN</b><br>TIP<br>STEAK |
| BEEF T-BONE<br><b>STEAK</b> | <b>BEEF FLAP</b>      | <b>BEEF STEW</b>         |        |                             |  |                              |                |                  |                                      |
|                             |                       |                          |        |                             |  |                              |                |                  |                                      |
|                             |                       |                          |        |                             |  |                              |                |                  |                                      |
|                             |                       |                          |        |                             |  |                              |                |                  |                                      |

**Figure 3-2: Preset PLU Entry** 

### **Main Screen Interactive Function Keys**

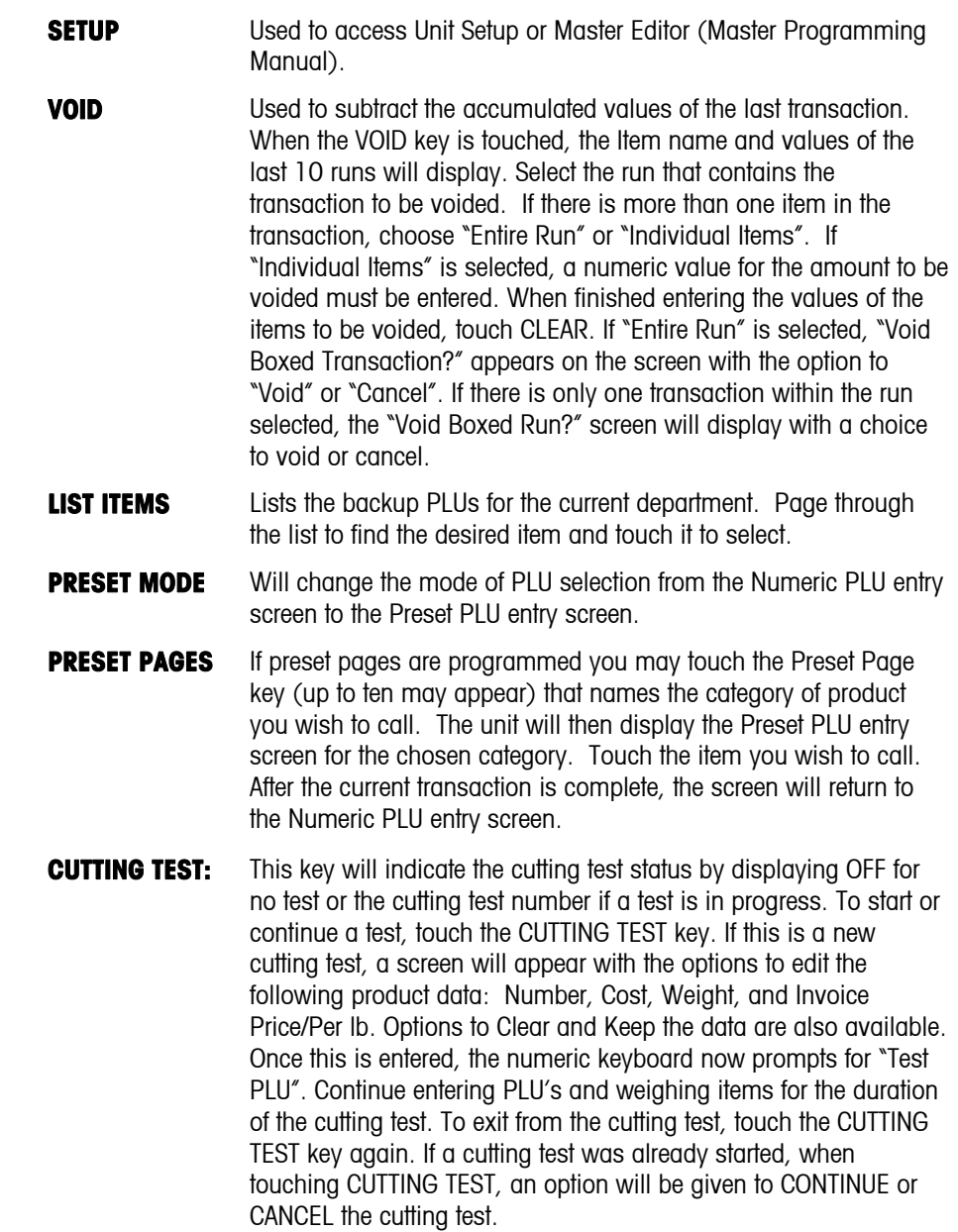

### **PLU Edit Screen**

After the PLU is selected through the Numeric Entry screen or the Preset Entry screen, the **PLU Edit screen** will display (Figure 3-3).

This display will differ depending on the PLU types (by-weight, by-count or standard pack). If an option can be changed, the box will display with double lines. Options displayed with a single box cannot be changed.

All changes made through this screen will be for the *current transaction only* and the changes will not be saved to the PLU record.

To access an option not displayed on the PLU Edit Screen, touch the **OPTIONS** key. Refer to Chapter 2 **Configure PLU Edit Screen** for an explanation of the key functions.

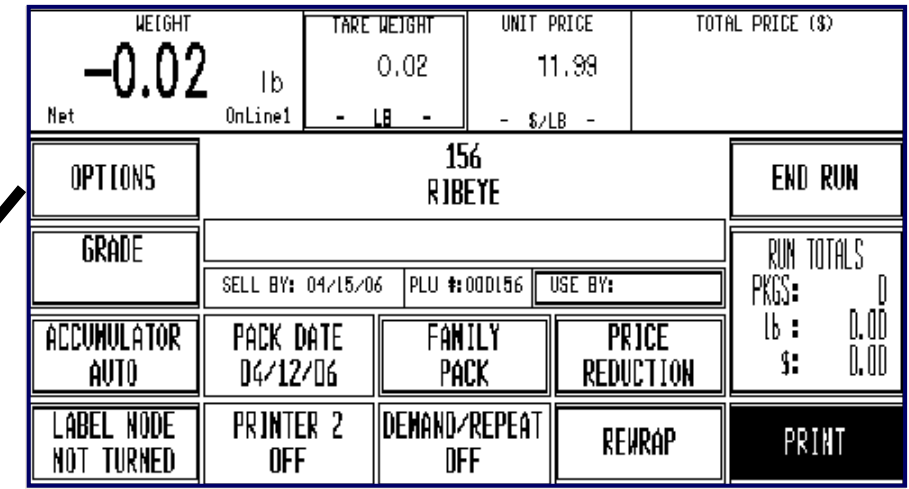

#### **Figure 3-3: PLU Edit Screen (By-Weight Shown)**

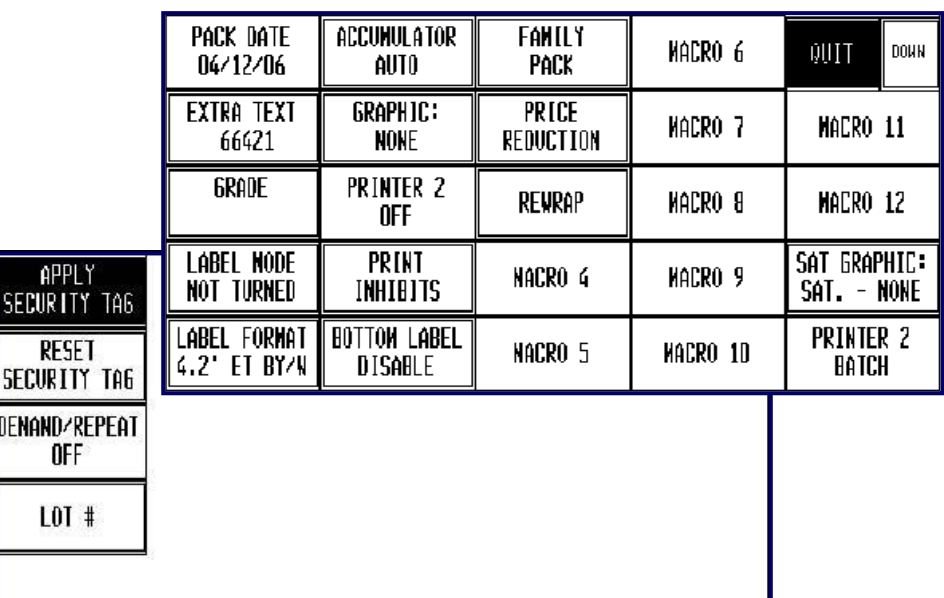

**PLU Options Screens** 

#### **Manual Entries**

Keys that are "double boxed" in the PLU Edit screen are active function keys. Active keys are configured through the Unit Setup, PLU Options screen. In certain situations, a PLU may require an item (such as unit price or tare) to be manually entered. (The "forced" values are determined when the PLU is programmed through the Master Editor, see Master Programming Manual.)

If a manual entry is forced, the appropriate editing method (numeric keyboard, etc.) will appear, otherwise the user must touch the desired "double boxed" item to reach the editing screen.

### **Operations with the PLU Edit Screen**

#### **By-Weight PLUs**

If the PLU called is a weighed item, place the item on the platter to issue a label. **By-Weight** items can be priced in three ways:

- 1. Priced "Per Pound" Typically weighed items are priced per the pound. The weight multiplied by the unit price equals the total price of the product to the customer.
- 2. Priced "Per Fraction of a Pound" (fractional) The item may also be priced by the fraction of the pound (where legal and desired). Pricing per 1/4 pound and per 1/2 pound are available.
- 3. "Pounds for" price The PLU may be sold with a pounds for price (rather than price per pound). (2 pounds for \$1.00).

#### **Standard Pack PLUs**

The **Standard Pack PLU** allows the operator to use the scale for a labeling operation. Generally, the labels indicate the net weight of the item and total price.

If the item is a Standard Pack item, enter the weight in ounces (if forced or needs to be changed), set the quantity of labels desired by turning demand mode on and touching the run totals box to enter the amount (default is 1). Touch PRINT to initiate printing of labels. Touch the screen to stop printing early.

#### **By-Count PLUs**

The **By-Count PLU** allows the operator to use the scale for a labeling operation. If the total weight for the items is needed, a weight field can be configured on the label to print the weight of the items in addition to the By-Count information.

If the item is sold By-Count, after adjusting the count (if allowed) and the number of labels, touch PRINT to initiate printing. Touch the screen to stop printing.

#### **Chapter 3: Operating the Scale Operations with the PLU Edit Screen**

### **Manual PLUs**

Manual PLUs may contain description and date information as well as label formats, but generally they do not have pricing information. Most of the items on a Manual PLU can be overridden.

If the item is a Manual PLU, a screen will be displayed to select the Pricing Mode. Touch the appropriate selection, then enter the requested data into the numeric keyboard. Adjust the parameters as necessary, then touch PRINT to receive a label.

### **Case Labeling**

When calling a case label PLU (PLU's with groups 50-70 assigned, refer to Master Programming Manual), enter the weight of the case up to a maximum of 99.99. When selecting a case label PLU, no totals can be printed and the tare key is inactive. No totals are sent to the master for this type of label.

### **Bottom Labels**

**Note**: The APPLY BOTTOM LABEL key must be configured under PLU SCREEN OPTIONS under UNIT SETUP.

The **APPLY BOTTOM LABEL** key is a toggle key used to command the optional Model 710 to apply bottom labels to all of the packages in a run. When the key is black, the Model 710 will apply labels to all packages until END RUN is touched. When the key is clear, normal label application occurs.

### **Security Tags**

**Note**: the Model 703 must be enabled under SECURITY SETUP under UNIT SETUP.

Security Tags can be applied to packages with the Model 703 Security Tagger, either all the time (if the apply security tag key is black) or conditionally based on security setpoints (if the key is clear).

### **Cutting Test**

The Cutting Test allows the operator to enter the primal weight and cost of a product. Data collected during a Cutting Test can be used produce a report detailing the saleable yield of a primal cut. The Model 8361 Satellite can store up to 25 Cutting Tests.

The Cutting Test Report can be printed from the **Smart** Touch<sup>®</sup> Master, or the data can be uploaded to a host PC. Software programs such as METTLER TOLEDO Intelli-Net™ can collect the cutting test data and print the report. Intelli-Net™ and the **Smart** Touch<sup>®</sup> Master will ask for the ID number of the 8361 prior to uploading the data.

The operator of the Model 8361 can enter and exit the test at any time and resume at a later date. Up to 25 Cutting Tests can be stored in the Model 8361. Each cutting test can have up to 20 PLUs.

#### **Before Starting the Test**

To include bone and fat in the tests, the following two By-Weight PLU records should be created:

- **Bone** Enter unit price as zero.
- **Fat** Enter unit price as zero.

The master will recognize the zero price non-saleable items and will split them from the saleable items on the report. A third By-Weight PLU for miscellaneous trimmings can also be created and included in the test.

#### **Running a Cutting Test**

To start a cutting test, touch the CUTTING TEST: OFF box (1). Then enter the Cutting Test Number from 1-25 (2). 2

| Touch to Zero<br>0.00<br>Ιb<br>Gross Zero<br>OnLine1 |               | DEPT: 0 -<br>12:42:39 PM<br>05/03/06<br>172.018.054.006 |         |        |       | <b>TEST:</b> |                       |                       |              |  |
|------------------------------------------------------|---------------|---------------------------------------------------------|---------|--------|-------|--------------|-----------------------|-----------------------|--------------|--|
| <b>SETUP</b>                                         | <b>STEAKS</b> |                                                         | POULTRY |        |       |              |                       |                       | <b>CLEAR</b> |  |
| <b>YOID</b>                                          | GRIND         |                                                         | DEL     |        |       |              |                       | C                     |              |  |
|                                                      | <b>ROASTS</b> |                                                         |         | LAMB   |       |              |                       |                       |              |  |
| LIST<br><b>ITEMS</b>                                 | PORK          |                                                         | CASE    |        | CUT-  |              |                       |                       | II ENTER     |  |
|                                                      | FISH          |                                                         | TING    |        | TEST: |              |                       |                       |              |  |
| <b>PRESET</b><br>HODE                                | seus :        | Keys 2                                                  | Keys 3  | Keys 4 | OFF   |              | FEED/<br><b>ENTER</b> | <b>BACK/</b><br>SPACE |              |  |
|                                                      |               |                                                         |         |        |       |              |                       |                       |              |  |

**Figure 3-4: Starting a Cutting Test** 

#### **Chapter 3: Operating the Scale Cutting Test**

Touch to Zero  $DEFi: 0 -$ **PRODUCT COST:** .99 05/03/06  $12:56:03$  PM 6 Tb 172.018.054.006 Gross Zero OnLine1 **POULTRY STEAKS** 8 9 **SETUP CLEAR** GRIND DFI 1 6 5 4 YOID. **ROASTS** LAMB **LIST PORK** |FULL CASE  $\overline{3}$ 2 CUT-**ITEMS EVIET** TING **FISH** TEST: **PRESET OFF** BACK/ 0  $\ddot{\phantom{0}}$ SPACE sage : Keys<sub>2</sub> Keys 3 Keys 4 HODE

After entering in the Cut Test Number, the keypad will change to prompt for different test criteria. Enter the data by touching the keypad.

#### **Figure 3-5: Enter Product Data**

**PRODUCT** - The Product (Primal) number identifies the product from which the items are cut from. This can be a number from a vendor or one you create.

**VENDOR** - Vendor Number if used.

**OPERATOR** - Operator Number if used.

**COST** – Total Cost of the product

**WEIGHT** – The net Weight of the product

**COST/WEIGHT UNIT** – The Price per pound of the product

When you are finished, touch the START TEST key to start the cutting test. Or exit cutting test mode by touching START TEST, then CLEAR on the keyboard.

If a previous test has been run, the data from the previous test will be displayed. You can continue with a test that was not completed, or start a new test using this test number. Touch CLEAR to clear all the previous data and start a new test.

After the START TEST key is touched, you are prompted to enter the PLU number of one of the items cut from the primal product. While in Cutting Test Mode, the prompt will

read TEST PLU instead of ENTER PLU.

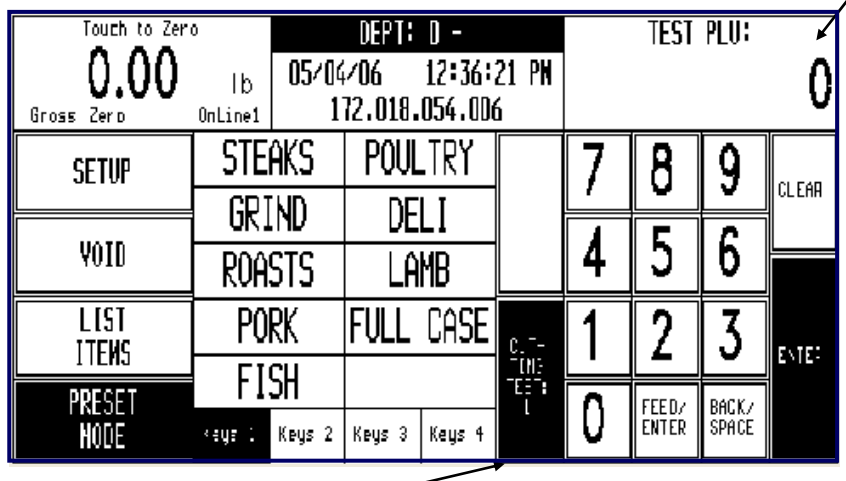

While in Test Mode, the key will be inverted Black and shows the cutting test number.

Touch the CUTTING TEST key to end the test.

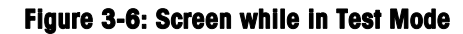

#### **METTLER TOLEDO Model 8361 User's Guide**

You can continue to run items cut from the primal product, or end the test and continue later. The data is stored in the satellite until it is cleared using the CLEAR key.

After all of the items have been entered in the cutting test, the PLU numbers for Bone, Fat, and Trimmings should be weighed and a label printed for each PLU (The date is entered into the test only when the PRINT key is touched). The Bone and Fat items that run at a zero price will appear below the saleable yield line on the report. The test is complete when all items from the test product are run.

### **Country Of Origin Labeling (COOL)**

This section describes Country of Origin Labeling (COOL) operation if it is enabled and set up properly on your scale. The COOL Text is normally programmed into the PLU record and this pre-programmed COOL statement will be called up with the PLU record. If allowed, you can over-ride this setting, as described in the following sections.

When COOL Text is enabled, the PLU Edit screen will show the programmed default COOL text in the center of the screen, under the product PLU number and description.

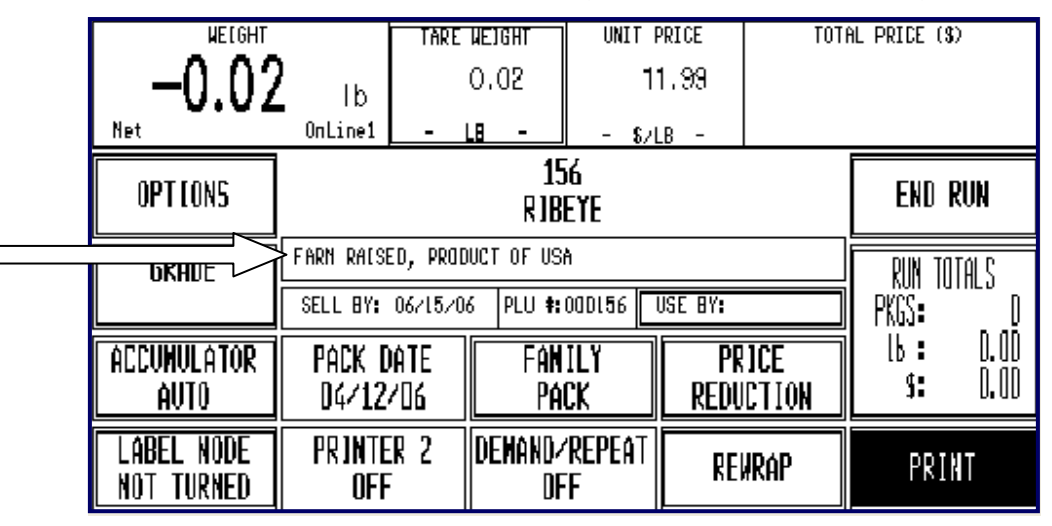

#### **PLU Edit Screen with COOL Text Enabled**

If the COOL Text box has a double line around it, the default text can be over-ridden from the PLU Edit screen. If COOL Text is Forced, when you call up a PLU record, you will immediately be shown the COOL Text selection screen as shown below.

| PLU: 6005 BEEF CHUCK TENDER ROAST BONELESS                                                                             | NO COOL      | Required |
|----------------------------------------------------------------------------------------------------|--------------|----------|
| LAST: Born In-Canada; Harvested In-Canada; Processed In-USA                                                            |              |          |
|                                                                                                    |              |          |
| Born In-Canada; Harvested In-Canada; Processed In-USA<br>Harvested In-Mexico: Processed In-USA<br>Product Of-Venezuela |              | ō        |
| Imported from-Argentina                                                                                                |              |          |
|                                                                                                    |              |          |
| Born In-Mexico                                                                                                    | Page<br>DOWN | mozz     |
| Harvested In-Mexico                                                                                                    |              |          |
| Product Of-Mexico; Processed In-USA                                                                                    |              |          |
|                                                                                                    |              |          |

**COOL Text Selection Screen (Standard Mode)** 

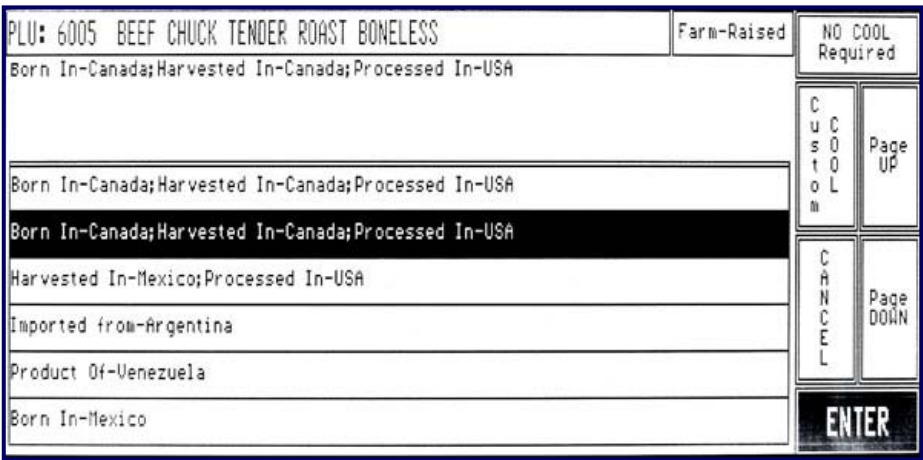

#### **COOL Text Selection Screen (Restricted Mode)**

You can build your own custom statements by using the Custom COOL function. Selections will show up on the screen as they are selected. Press the UNDO button to erase the last entry. Press the ENTER key to continue, the CANCEL key to quit, or the NO COOL Required key for no COOL text.

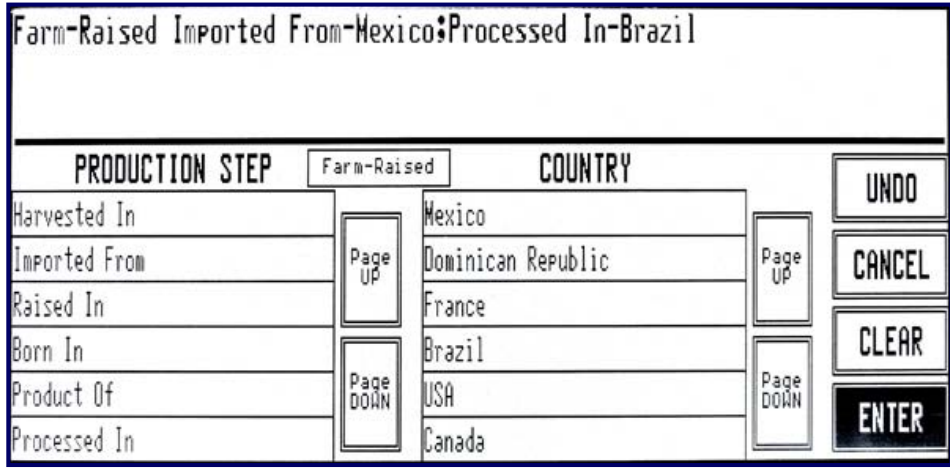

**Custom COOL Screen** 

You may be required to select or add a Tracking Number. The tracking number select and edit screens are shown below.

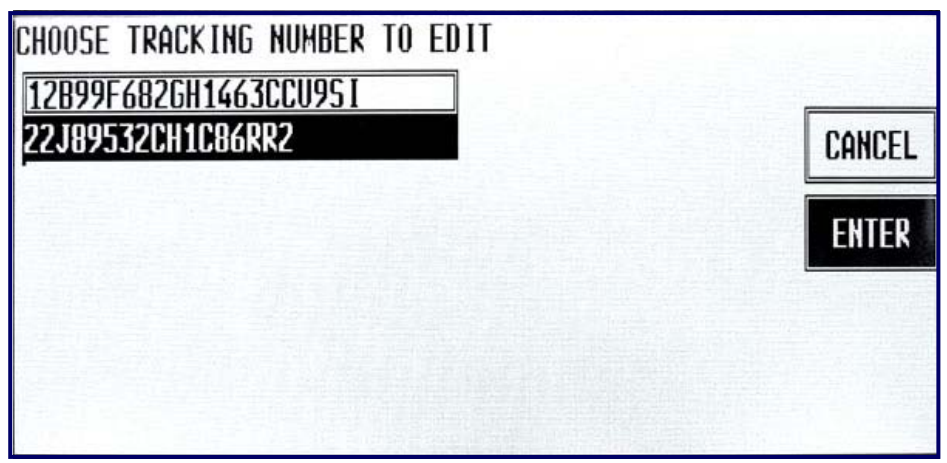

#### **Select or Edit Tracking Number**

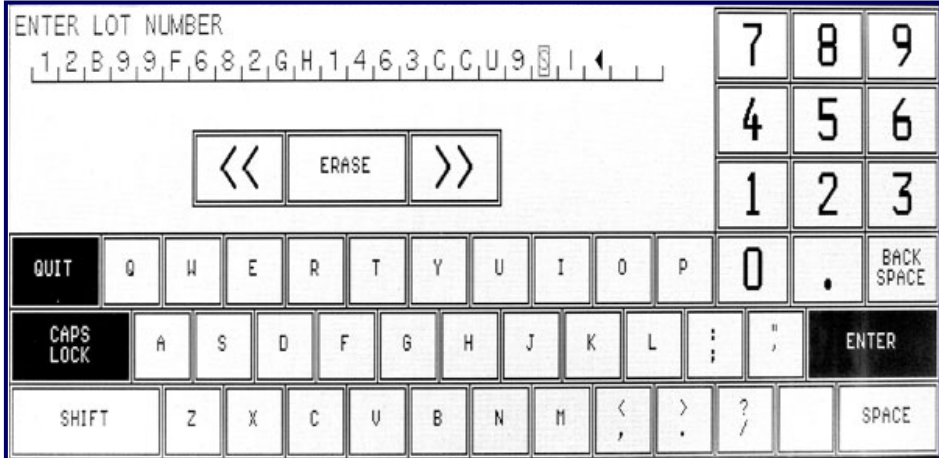

**Edit Tracking Number Screen** 

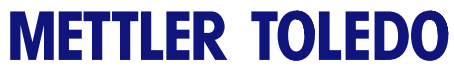

**For your notes** 

### **4 Maintenance**

### **External Cleaning**

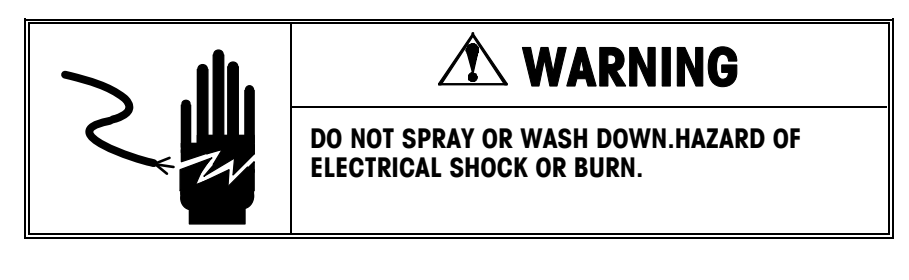

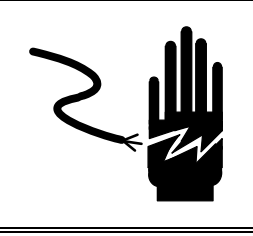

# $\Lambda$  **WARNING**

**DISCONNECT ALL POWER TO THIS UNIT BEFORE INSTALLING, SERVICING, CLEANING, OR REMOVING THE FUSE. FAILURE TO DO SO COULD RESULT IN BODILY HARM AND/OR PROPERTY DAMAGE.**

Turn scale power off by placing the power switch to the OFF position (press the "**o**" on the power switch). Remove the power cord from the outlet.

Use a soft clean cloth dampened with a mild detergent and water (or a mild cleaner) to wipe the exterior surfaces. Do not spray liquid directly on the unit. A mild spray cleaner can be used by spraying the cleaning cloth. Do not use solvents or commercial cleaners on the unit. They may harm the surfaces or damage the screen.

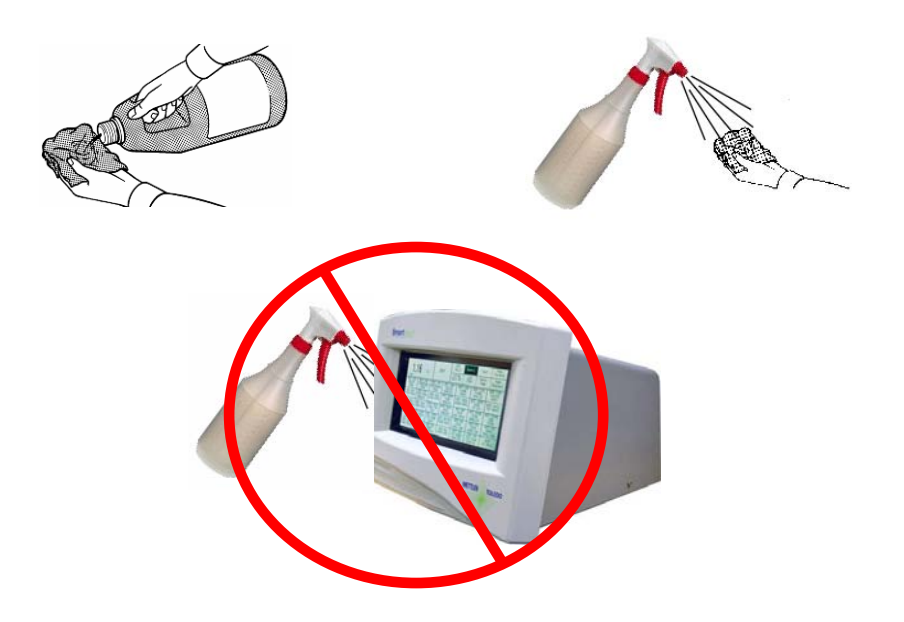

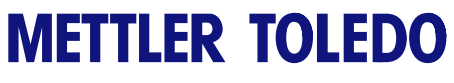

**For your notes** 

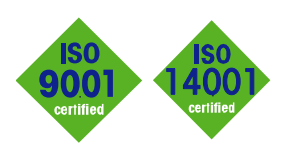

### **METTLER TOLEDO** Service

 $C \in$ 

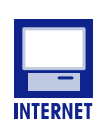

#### **Quality Management System**

**certification.** Development, production, and auditing in accordance with ISO9001. Environmental management system in accordance with ISO14001.

**Worldwide service.** Our dense service network, among the best in the world, ensures the maximum availability and lifespan of your product.

#### **Conformité Européene**

This label is your guarantee that our products conform to the latest guidelines.

**On the Internet.** You can find important information about our products and services, as well as our company, quickly and easily at **http://www.mt.com/support**

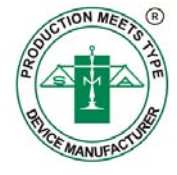

#### **METTLER TOLEDO**

1900 Polaris Parkway Columbus, Ohio 43240 www.mt.com

P/N: B15444400A

METTLER TOLEDO<sup>®</sup> is a registered trademark of Mettler-Toledo, LLC ©2012 Mettler-Toledo, LLC Printed in USA

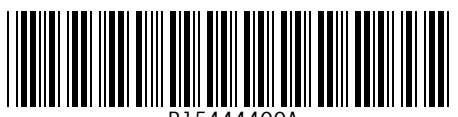